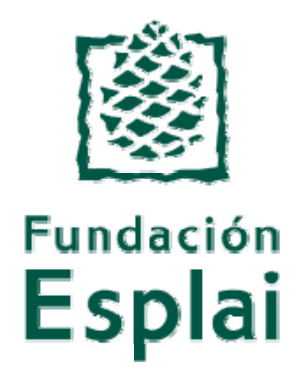

### Módulo 5 Windows: Avanzar con Word

#### **Recursos metodológicos para la alfabetización digital**

Ordenador Práctico v2 / diciembre 2009

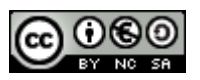

Este material está licenciado bajo *Creative Commons Reconocimiento‐no comercial 2.5 Genérica* (http://creativecommons.org/licenses/by‐nc‐sa/3.0/es/)

# **Windows Práctico**

# **Módulo 5: Avanzar con Word**

*Avanzar con Word es una colección de fichas prácticas para completar el aprendizaje del uso del procesador de texto con la finalidad de adquirir las competencias prácticas esenciales.*

*Los aprendizajes de este módulo se basan en los del módulo 2, que permite dar los primeros pasos en el conocimiento del programa.*

*Todo el material esta basado en Microsoft Word*

### **Carpeta de materiales**

Alguna fichas requieren para su realización algunos textos o imagenes. Para tener este material a mano, te **sugerimos que descargues** el fichero comprimido y lo descomprimas en una carpeta en tu ordenador. En ella encontrarás los materiales requeridos en las distintas lenguas de España.

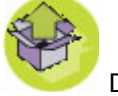

Descargar la Carpeta de Materiales (3 Gb, fichero ZIP)

#### **Listado de fichas**

- 500 Introducción 501 Crear una tabla 502 Propiedades de la tabla 503 Seleccionar celdas, filas, columnas y tablas 504 Telefonos y cumpleaños 505 Menú escolar 506 Calendario 507 Factura 508 Aplicar columnas 509 Columnas y bordes 510 El corrector ortográfico 511a Corregir en castellano 511b Corregir en catalán 512 Trabajar con autoformas 513 Practicar las autoformas 514 Autoformas y organigrama
	- 515 Insertar imágenes 516 Tres maneras de insertar imágenes 517 Insertar imágenes avión 518 Insertar imágenes el olivo 519 Insertar imágenes sistema solar 520 Insertar imágenes la pedrera 521 Noticias de actualidad 522 Wordart 523 Hacer un cartel 524 Cartel de clases 525 Configuración página 526 Encabezado y pie de página 527 Numerar páginas 528 Pegado especial 529 Mayúsculas y minúsculas

# **Introducción**

En este módulo, veremos las funciones avanzadas de uno de los programas que nos podemos encontrar en nuestro ordenador: **el Word**.

Es por lo tanto la continuación de la tarea presentada en el módulo 2: Comenzar con Word.

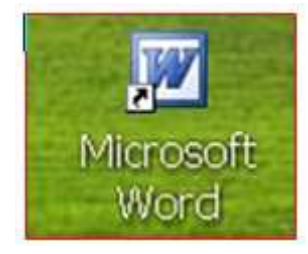

Word es un **procesador de texto**, y forma parte del paquete de herramientas de oficina de Microsoft Office.

Un procesador de textos es una aplicación informática destinada a la **creación o modificación de documentos escritos** por medio de un ordenador. Representa una alternativa moderna a la antigua máquina de escribir , mucho más potente y versátil que ésta.

Word quiere decir "palabra" en inglés, este programa lo podrás utilizar para escribir textos como por ejemplo cartas, trabajos escolares, **curriculums**, etc...como veremos, el programa tiene muchas funciones más, podremos poner colores a los textos, realizar carteles, etc...también tiene un **corrector ortográfico** que nos ayudará a la hora de redactar.

#### **Objetivos del módulo**

- Aprender a crear documentos **más elaborados** con el procesador.
- Aprender a **organizar los contenidos** en un documento, utilizando las herramientas más habituales.
- Aprender a insertar y manipular **imágenes** en un documento de texto.
- Aprender a **configurar** el documento para dejarlo a nuestro gusto

### **Crear una tabla**

Las tablas son cuadros de doble entrada (tienen filas y columnas) que nos pueden servir para hacer el cuadro del menú familiar semanal, hacernos un listado de los teléfonos de emergencia para colgar en casa o bien para ordenar todo aquello que debe ir en columnas y filas.

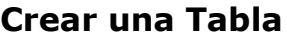

- 1. En la barra de menús: **Tabla / Insertar / Tabla**
- En la ventana que saldrá hay que poner el número de filas y el número de columnas que deseamos, después 2. haremos clic en **Aceptar.**

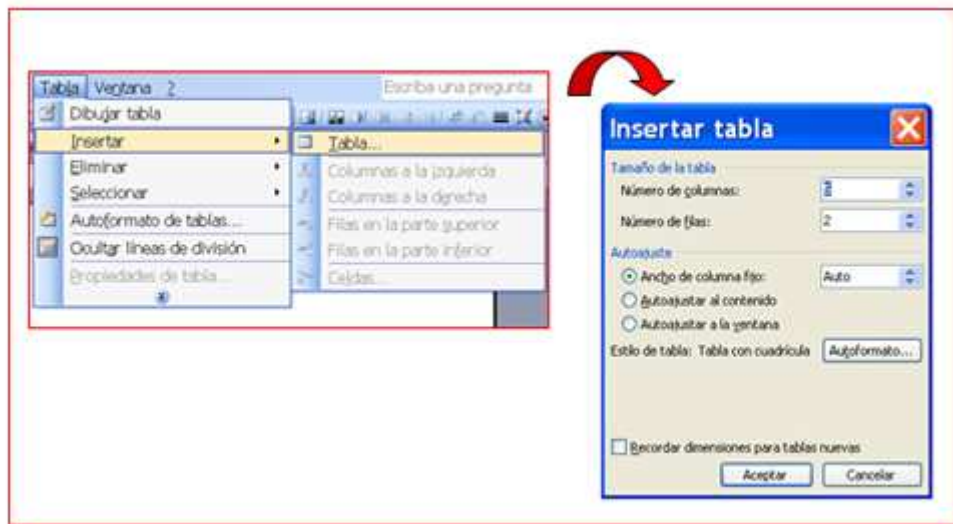

#### **Trabajar con la tabla**

Para cambiar la medida nos situaremos sobre la línea divisoria de la columna (o de la fila). Veremos que el cursor cambia de forma. En este momento haremos clic y, sin soltar, arrastraremos hasta obtener el tamaño deseado.

- Podemos ir de una celda a otra haciendo clic con el ratón dentro de ellas.Una vez dentro (veremos el cursor intermitente) podremos escribir lo que queramos.
- Conforme vayamos escribiendo, se irá ampliando el tamaño de la celda. El signo + que aparece en la parte superior izquierda nos permite arrastrarla a la posición deseada.

**O** Trabajaremos más cómodamente si activamos la barra de herramientas de Tablas y bordes. Si ponemos el cursor sobre cada uno de los iconos podremos, aparecerá una etiqueta amarilla con su función.

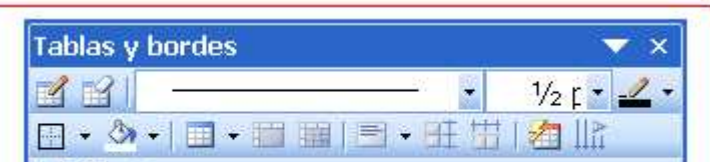

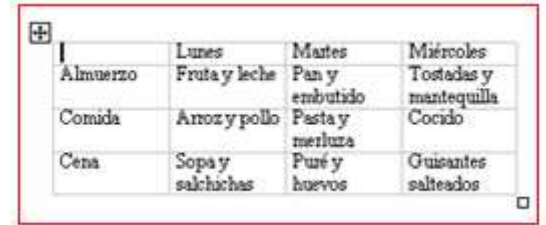

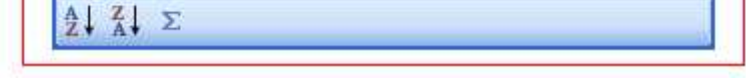

El cuadro blanco de la parte inferior derecha nos permite cambiar el tamaño de la tabla.

#### **Modificar la medida de las filas y las columnas**

#### **Barra de herramientas Tablas y Bordes**

#### **Más...**

- Hay otra opción que permite construir tablas con pocas filas y columnas, pero es muy rápida de ejecutar.
- Haz clic en el lugar de la página en que quieras situar la nueva tabla.
- Observa que en la barra de herramientas estándar hay el botón **Insertar tabla**. Clica en el y no sueltes. Se desplegará una ventana con filas y columnas.
- Arrastrando el cursor encima podrás seleccionar el numero de filas y columnas que desees. Suelta el botón del ratón y observa como la nueva tabla aparece

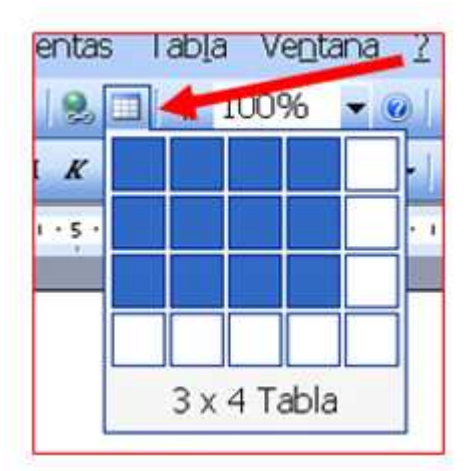

### **Propiedades de la tabla**

En muchos casos, necesitaremos cambiar alguna cosa de una tabla, esto lo haremos cambiando las **propiedades de la tabla.**

#### **Cambiar el alto de las filas y el ancho de las columnas**

- Seleccionar las filas o columnas a eliminar.
- Haz clic en la barra de menús en **Tabla / Eliminar /** (filas, columnas, celdas o tabla).
- Abriremos el menú de propiedades de la tabla: **Tabla / Propiedades de la tabla**
- Clicando en la pestaña adecuada accederemos a las propiedades de toda la tabla, de la celda, de la fila o de una celda concreta Podremos cambiar por ejemplo el alto o seleccionar un alto exacto

Con la barra de herramientas de Tablas y bordes activada, seleccionar las celdas a unir y clicar en el botón de **combinar celdas**.

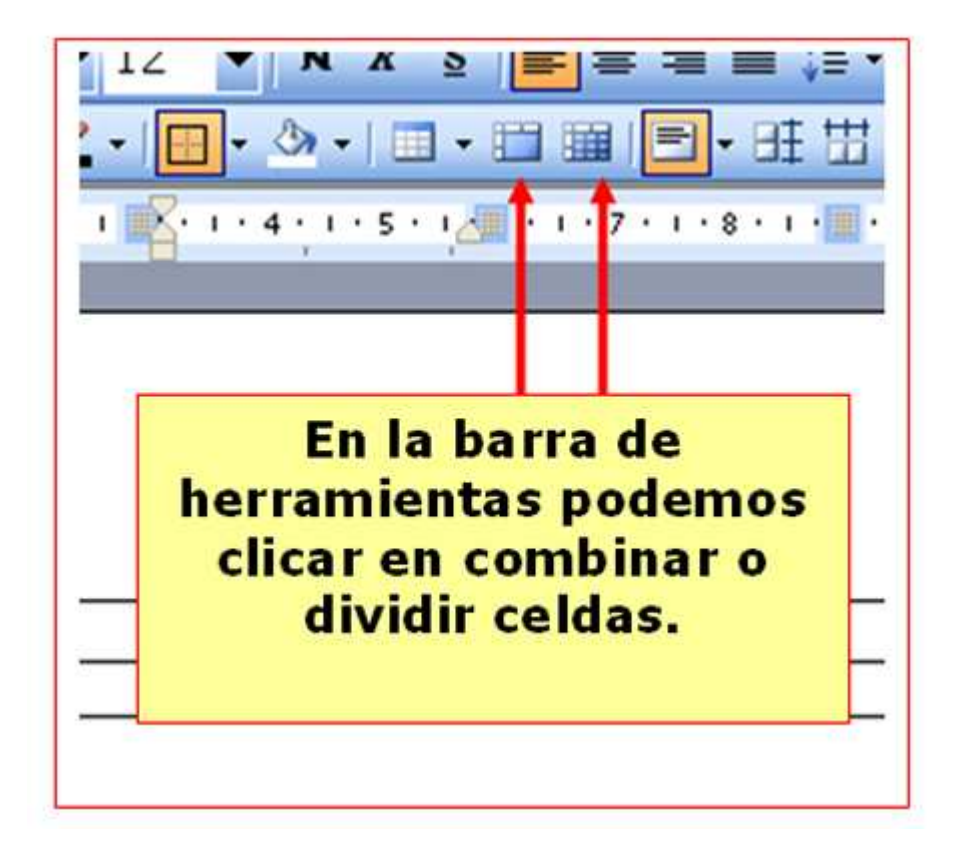

#### **Eliminar filas y columnas**

Con la barra de herramientas de Tablas y bordes activada, seleccionar la celda a dividir y clicar en el botón de **dividir celdas**, a continuación seleccionaremos el número de filas y columnas que deseemos.

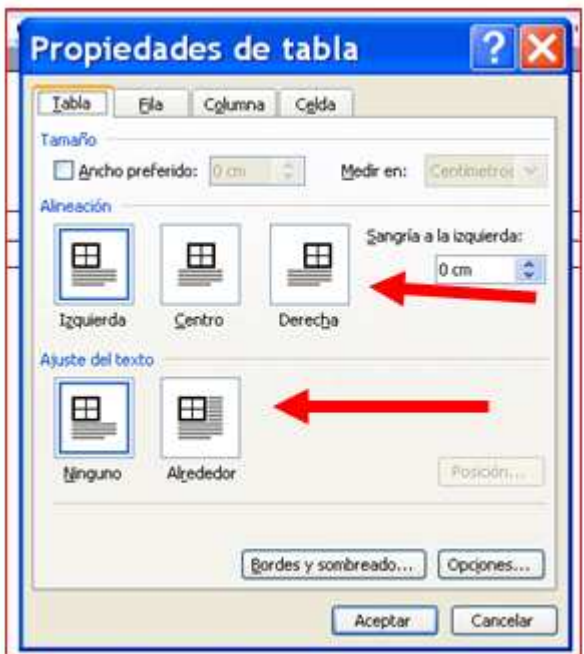

#### **Unir celdas**

#### **Dividir celdas**

#### **Dividir la tabla**

Situar el cursor en la fila a partir de la que queramos dividir la tabla (esta será la primera fila de la nueva tabla). **Abrir el menú Tabla / Dividir tabla**.

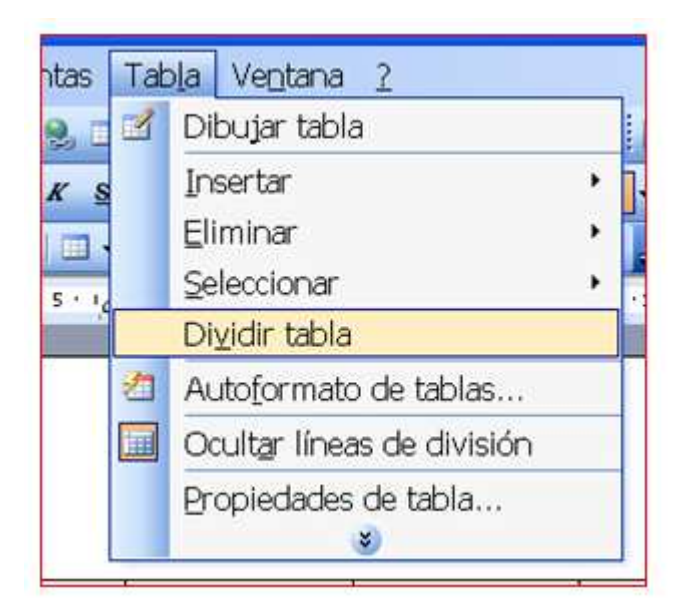

#### **Más...**

Crea un tabla de 4 filas y 4 columnas y practica las propiedades de la tabla.

### **Seleccionar celdas, filas, columnas y tablas**

Una vez insertada una tabla, tal y como hemos visto en la ficha 501:

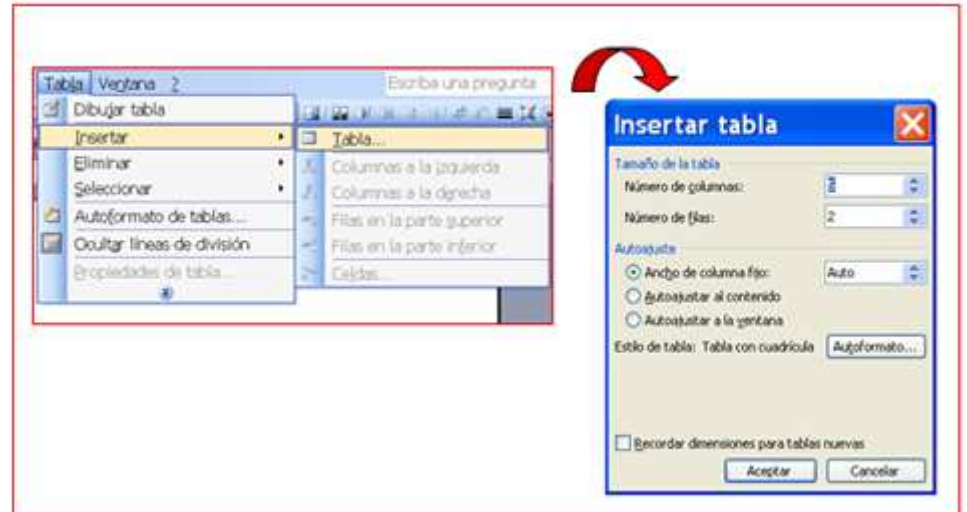

- Para modificar el contenido o el aspecto de una o varias celdas, antes tenemos que seleccionarla, exactamente igual que veíamos con los textos normales, pero la forma de seleccionar es algo distinta.
- En función de lo que queramos variar, tendremos que seleccionar sólo una celda, una fila, una columna o toda la tabla.

#### **Seleccionar una celda**

Clica en la parte inferior izquierda de la celda cuando el cursor se transforme en flecha.

#### **Seleccionar una fila**

Sitúa el cursor al comienzo de la fila y haz "clic" cuando el cursor se transforme en flecha.

#### **Seleccionar una columna**

Sitúa el cursor sobre la columna y haz clic cuando aparezca la flecha.

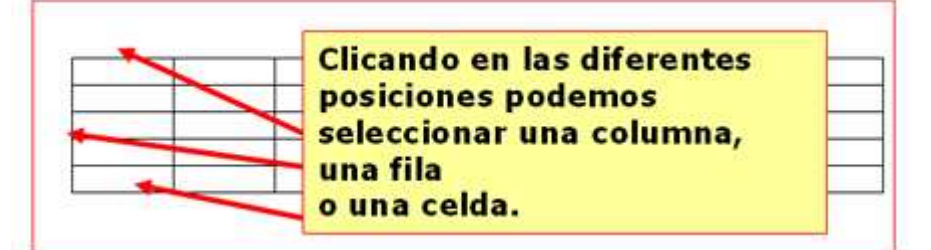

#### **Seleccionar una tabla**

Haz clic sobre el recuadro de la parte superior izquierda.

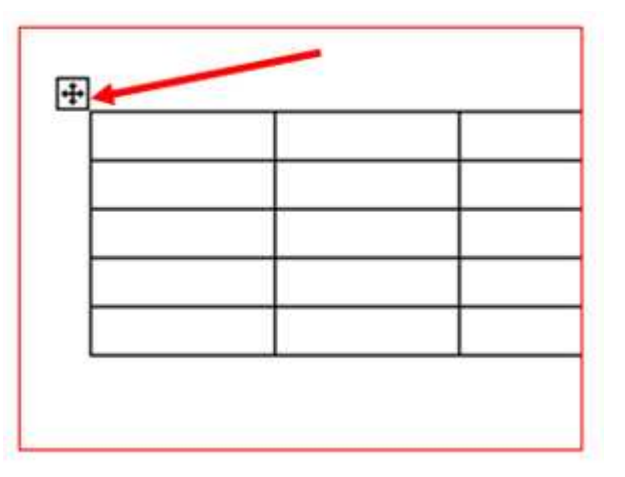

#### **Mas...**

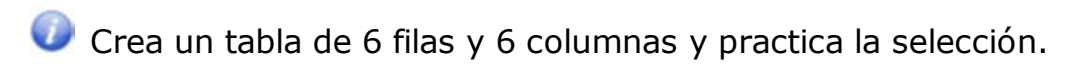

# **Teléfonos y cumpleaños**

**O** En esta ficha vamos a hacer una lista de los télefonos y cumpleaños de algunas personas que conozcamos, la vamos a hacer dentro de una tabla.

Crea una tabla de 9 filas y 3 columnas: menú **Tabla / Insertar / Tabla**.

Rellena la tabla con los datos de la parte inferior o similares.

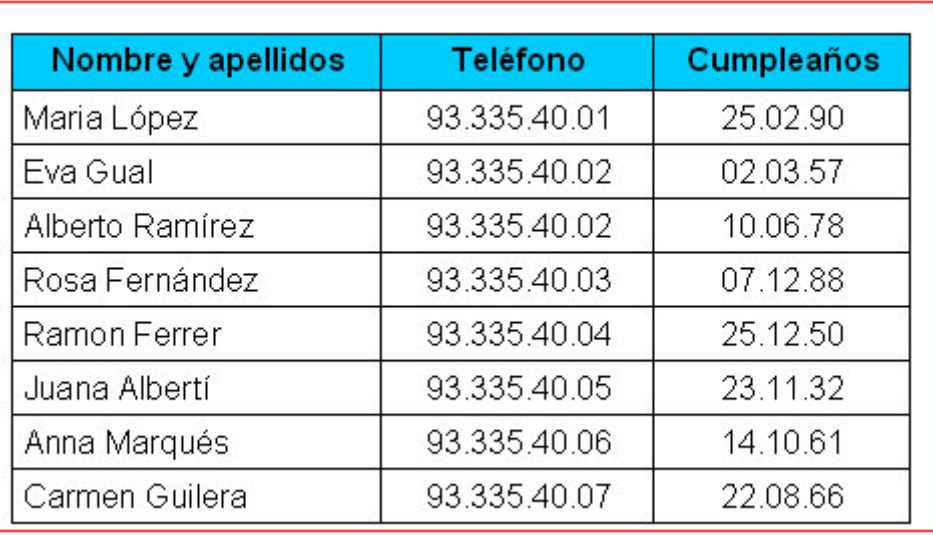

Para ajustar el ancho y alto de la filas, arrastra la **línea de separación** con el ratón.

Crea una tabla con los nombres, teléfonos y fechas de aniversario de tus compañeros de grupo de aprendizaje o de tus familiares.

Pon el sombreado de la primera fila, un color azul claro.

Ordena automáticamente por nombres (no olvides seleccionar antes)

Guarda el documento en tu carpeta con el nombre **Ejercicio de Word 504**.

#### **Mas...**

### **Menú escolar**

- **O** En esta ficha vamos a hacer otro ejercicio con las tablas, un menú semanal, con primer y segundo plato y postre.
- Crea una tabla de 6 columnas y 4 filas, activa la barra de herramientas de **Tablas y bordes**.
- Entra los datos de la parte inferior. Pon los formatos adecuados.

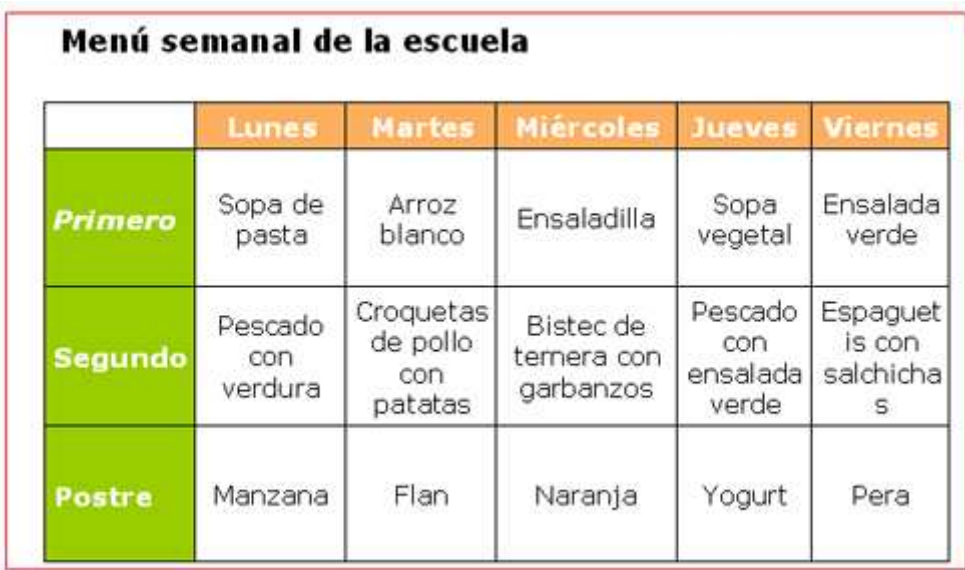

Con lo aprendido en esta ficha, crea una tabla con el menú semanal de tu casa.

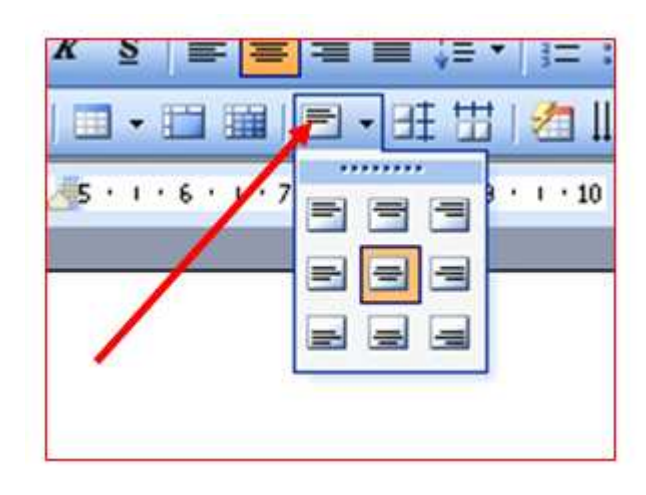

- Ajusta la altura de las filas de manera uniforme (todas iguales a la mayor).
- Centra los textos en las celdas usando la opción alineación: Selecciona las celdas a alinear, despliega las opciones y elige la deseada.
- Guarda el documento en tu carpeta con el nombre **Ejercicio de Word 505**.

#### **Mas...**

# **Calendario**

Crea la tabla (cuenta las filas y columnas necesarias), activa la barra de herramientas de **Tablas y bordes**.

Construye la tabla con el número de filas y columnas necesarias desde el principio. No olvides poner el título primero.

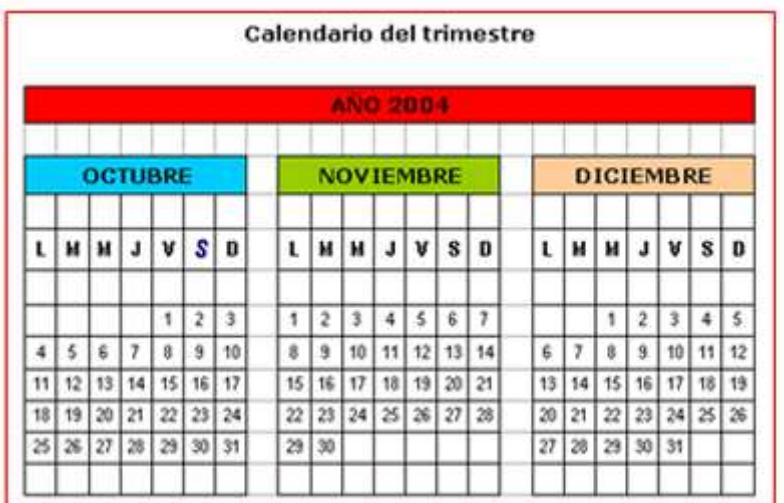

- Para unir celdas (nombre de los meses y año) usa el botón **Combinar** (primero hay que seleccionar las celdas a unir).
- Los sombreados se ponen con el botón color de sombreado.
- Para que no aparezcan los bordes en las celdas que separan los meses tendrás que usar el botón de bordes y ocultarlos.
- Usa los formatos según tu criterio (tamaño letra), el contenido de las celdas está centrado horizontalmente y verticalmente

Guarda el documento en tu carpeta con el nombre **Ejercicio de Word 506**.

#### **Más...**

Construye el calendario de todos los meses del año.

### **Factura**

Crea la tabla siguiente, activa la barra de herramientas de **Tablas y bordes**.

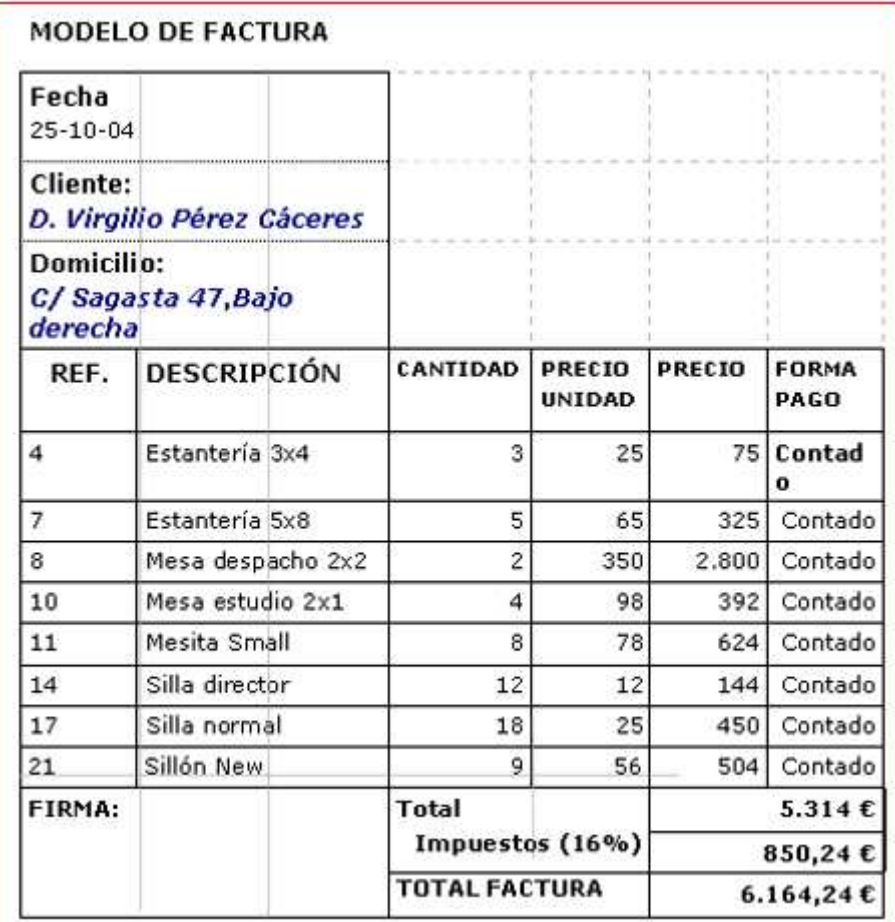

Las líneas de puntos indican la celdas que han sido unidas. Para unir celdas has de seleccionarlas y pulsar en el botón combinar celdas.

Puedes controlar el grosor y el tipo de los bordes aqui:

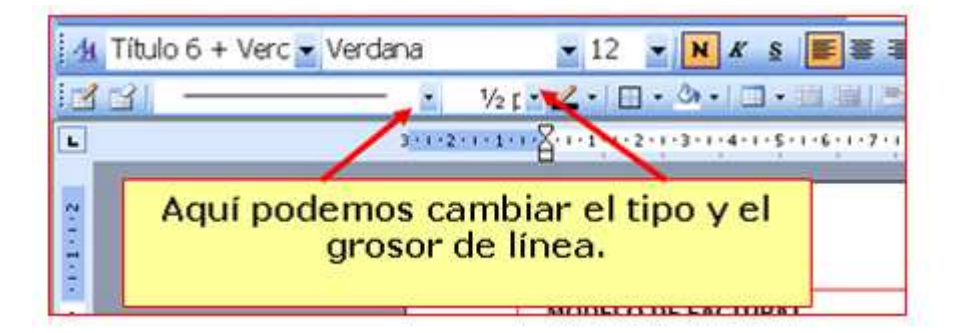

Puedes poner el símbolo del Euro (€) pulsando la tecla  $|$ AltGr  $| + |E|$  (si no funciona prueba  $|$ AltGr  $| + |5|$ ).

Guarda el documento en tu carpeta con el nombre **Ejercicio de Word 507**.

### **Aplicar columnas**

Abre el texto de Los hobbits, que encontrarás en la **Carpeta de materiales**.

Aplica los formatos y las columnas **Formato / Columnas** o bien usa el icono que encontrarás en la barra de herramientas estandar.

Recuerda que dedes seleccionar el texto antes de aplicar columnas.

No te preocupes si el texto no te coincide exactamente con el ejemplo, la disposición de las líneas puede diferir un poco de un ordenador a otro..

Utiliza letra Verdana, tamaño 12 y no olvides justificar.

#### **LOS HOBBITS**

Cuando llegó al Mundo el potente fuego de Arien, El Sol, y apareció la raza de los hombres. apareció también en el este el pueblo mediano que se llamó Hobbit.

excavados en la tierra y se suponían emparentados con los hombres; sin embargo, eran de constitución más pequeña que los enanos y su vida tenía una duración aproximada de cien años.

H

Eran gentes que vivían en túneles y agujeros

Se conoce de esta raza desde el año 1050 de la Tercera Edad. Vivieron en el Bosque Verde hasta que una fuerza maligna lo penetró y convirtió en Bosque Negro. Los hobbits emigraron hacia occidente y llegaron a Eriador, tierra llana y fértil, donde descubrieron a los elfos y a los hombres.

Median entre sesenta centimetros y metro y medio de estatura. Tenían los dedos largos; poseían un semblante alegre, el cabello castaño rizado y peculiares grandes pies que llevaban descalzos. Era un pueblo tranquilo y nuevamente una movida hacia occidente buscando las tierras fértiles que se extendían al otro lado del Brandivino. Alli fundaron La Comarca, región que fue reconocida como patria de los hobbits, y cuya cronologia se inicia en esa época.

Eran un pueblo tranquilo y con mucha suerte. Hasta el año 2747 no tuvieron ningún tipo de enfrentamiento armado. Fue en ese año que ocurrió un timido ataque de los orcos, que llamaron batalla de los Campos Verdes. modesto, que no se destacaba precisamente por su espíritu aventurero. Les

encantaba la buena comida y bebida, y vestian colores chillones. Su única excentricidad era el arte de fumar la hierba para pipa, lo cual consideraban  $SLI$ contribución a la cultura mundial. Se dividian en tres familias: los pelosos, los albos y los fuertes.

Buena parte de los hobbits de Eriador se concentraron en los territorios de los hombres cercanos a la ciudad de Bree. En el año 1601, la mayoría de los hobbits de Bree iniciaron.

Guarda el documento en tu carpeta con el nombre **Ejercicio de Word 508**.

### **Columnas y bordes**

Abre el texto del "El señor de los anillos", que encontrarás en la **Carpeta de materiales**.

Aplica los formatos y las columnas **Formato/ Columnas** o bien usa el icono que encontrarás en la barra de herramientas estandar..

#### Eru, conocido como Ilúvatar, creó la raza más hermosa y más sabia que ha existido jamás. Ilúvatar declaró que los elfos tendrían y crearían más belleza que cualquier criatura terrena y que experimentarían la mayor felicidad y la más profunda aflicción. Serían inmortales y siempre jóvenes. No conocerían la enfermedad ni la peste, pero sus cuerpos serían como la Tierra en sustancia y podrían ser destruidos.

Se dice que en la Primera Edad de las Estrellas, Melkor cometió la mayor blasfemia al capturar a muchos de los recién aparecidos elfos y encerrarlos en sus calabozos.

Recurriendo a atroces torturas logró horripilantes formas de vida a partir de las cuales creó la raza de los orcos, que resultó tan repulsiva como bella era la de los elfos. Los orcos fueron formas nacidas del dolor y del odio. Estas criaturas sólo obtenían alegría del sufrimiento ajeno, y la

Podrían sucumbir por la acción del fuego o del acero en la guerra, ser asesinados e incluso morir de pena.

噩

Tienen el mismo tamaño que los hombres, pero son más fuertes de espíritu y de cuerpo y no se debilitan con la edad, al contrario, se hacen más sabios y hermosos.

### **LOS ORCOS**

**LOS ELFOS** 

sangre que fluía en su interior era negra y fría. atrofiado cuerpo Su resultaba repugnante: eran encorvados, patizambos y rechonchos.

Tenían los brazos largos y recios como los monos del sur y la piel negra como la madera chamuscada. Los afilados colmillos que asomaban por sus bocas eran amarillos, la lengua roja y gruesa, y las ventanas de la nariz, al igual que el rostro en general, anchas y achatadas. Los ojos eran hendiduras carmesi,

semejantes a dos finas aberturas de una rejilla negra tras la cual ardieran las ascuas.

Eran fieros guerreros que temían más a su señor que a cualquier enemigo; y quizá les resultaba preferible la muerte al tormento de la vida orca. Eran caníbales y despiadados, vasallos del Señor de la Oscuridad, por lo que temían a la luz pues los debilitaba y quemaba. Veían de noche y vivían repugnantes en mazmorras y túneles.

### **LOS ENANOS**

Aulë conocía el alcance de la vileza de Melkor, Señor dominador de toda la Tierra Media, y por eso otorgó a los enanos perseverancia, un espíritu indómito, tenacidad para el trabajo y capacidad para resistir penalidades. Eran valientes en el combate y tenían un orgullo y una fuerza de voluntad inquebrantables.

larga y medían entre un metro veinte y un metro cincuenta de estatura. Puesto que su tarea era larga, se les concedió una larga vida (dos siglos y medio); sin embargo, eran mortales y podían morir en el combate.

Tenían un lenguaje propio llamado khuzdul, que preservaban celosamente del resto de las razas. Los enanos siempre estuvieron agradecidos a Aulë y lo reconocían como su creador, pero quien les dio la verdadera vida fue Ilúvatar.

Se dedicaban a la minería, a la construcción y a la metalurgia. Tallaban la piedra prodigiosamente, siendo unos maravillosos orfebres. Utilizaban barba

Guarda el documento en tu carpeta con el nombre **Ejercicio de Word 509**

### **El corrector ortográfico**

El procesador de textos nos facilita un completo corrector ortográfico y gramatical en las cuatro lenguas del estado .

Explicaremos el funcionamiento del corrector en castellano a modo de ejemplo ,servirá para usarlo de la misma manera en català, galego y euskera.

#### **Escoger el idioma**

Primero hay que seleccionar el texto que queremos corregir.

Si el texto contiene faltas de ortografía las encontraremos subrayadas en rojo (subrayado que no se visualiza al imprimir). Para hacer la corrección, haremos clic con el **botón derecho** del ratón sobre la palabra a corregir.

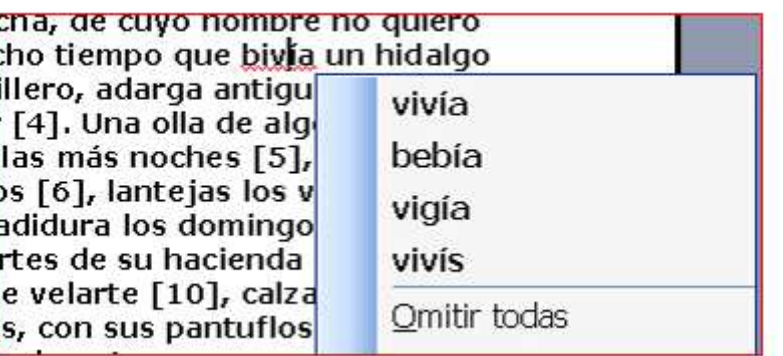

Definimos el idioma: Herramientas / Idioma / Definir idioma. En nuestro caso, español internacional.

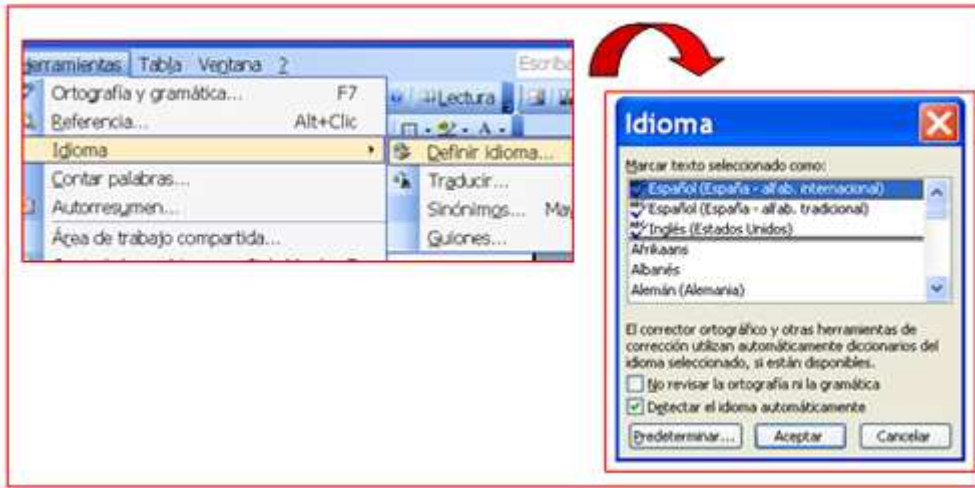

#### **Corrector ortográfico**

El corrector tiene un pequeño margen de error, no puede distinguir entre palabras que tengan dos sentidos (hasta/asta, quién/quien...). También se puede dar el caso que utilicemos palabras (apellidos, palabras poco frecuentes...) que no tenga el diccionario y por lo tanto el programa las subraya como una falta aunque estén correctas.. En este caso debemos omitir la corrección..

Seguidamente se desplegará un menú que nos presentará posibles alternativas. Habrá que escoger la buena haciendo clic en ella.

#### **Consejos sobre el uso del corrector**

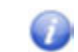

El corrector también subraya palabras en color verde, no son necesariamente faltas de ortografía sino avisos de

- posibles errores sintácticos. Por ejemplo:
- Hemos olvidado poner mayúscula al principio del párrafo.
- Es una palabra que se puede escribir o acentuar de dos maneras distintas..

# **Ficha 511a**

### **Corregir en castellano**

- Seleccionar primero el texto a corregir.
- Seleccionar el idioma de corrección.
- No olvides desmarcar la casilla de **No revisar la ortografía ni la gramática**.

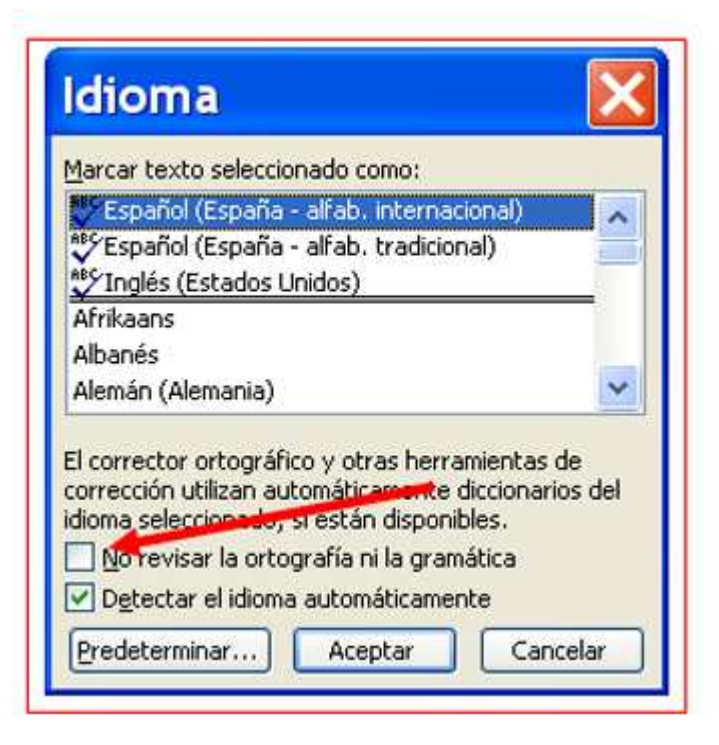

- Hacer clic con el botón derecho del ratón sobre las palabras marcadas en:
	- Rojo: faltas de ortografía.
	- Verde: posibles faltas o sugerencias.

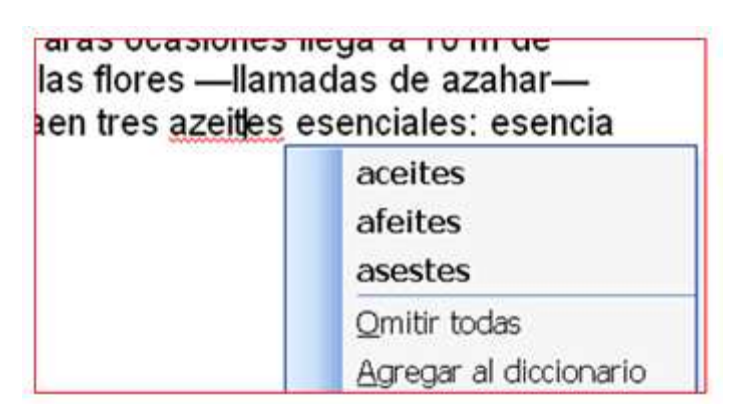

En el menú que aparece, seleccionar la opción correcta.

#### **Documentos a corregir**

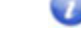

Ten presente que si tienes activado el corrector cuando escribas tus textos, verás aparecer subrayado los errores de escritura que cometas y te será una útil herramienta de aprendizaje

Encontrarás los textos en la carpeta materiales.

Corrígelos y guárdalos en tu carpeta, con la opción Guardar como....

- Los niños de Extremadura.doc.
- Por una senda van los hortelanos.doc
- Leyendas urbanas.doc
- La princesa y el frijol.doc

#### **Más...**

# **Ficha 511b**

### **Corregir en catalán**

Seleccionar primero el texto a corregir.

Seleccionar el idioma de corrección.

Hacer clic con el botón derecho del ratón sobre las palabras marcadas en:

No olvides desmarcar la casilla de **No revisar la ortografía ni la gramática**.

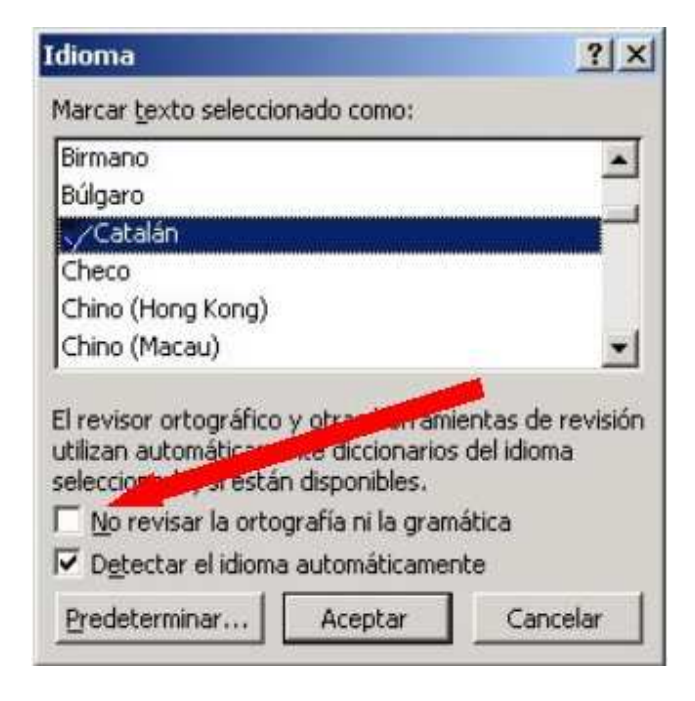

Encontrarás los textos en la carpeta materiales. Son textos en catalán, por tanto tendrás que activar el corrector ortográfico en *Catalán*.

Corrígelos y guárdalos en tu carpeta, con la opción Guardar como...

- Rojo: faltas de ortografía.
- Verde: posibles faltas o sugerencias.

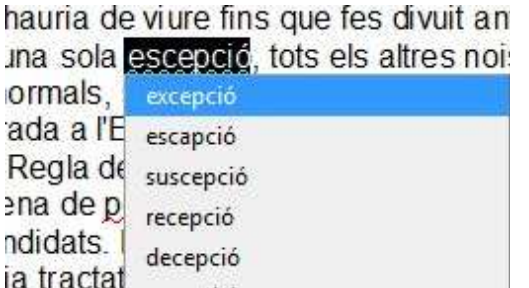

En el menú que aparece, seleccionar la opción correcta.

#### **Documentos a corregir**

Ten presente que si tienes activado el corrector cuando escribas tus textos, verás aparecer subrayado los errores de escritura que cometas y te será una útil herramienta de aprendizaje.

- Cançó manyaga.doc
- La sardana.doc
- Dites relacionades amb les estacions.doc
- Memòria prohibida.doc

**Más...**

### **Trabajar con autoformas**

Las autoformas son dibujos predefinidos que nos permitirán mejorar nuestro trabajo.

Si no esta activada (normalmente esta en la parte inferior de la ventana), activa la barra de dibujo **Ver / Barras de herramientas / Dibujo** , clica en Autoformas y escoge la opción Flechas de Bloque.

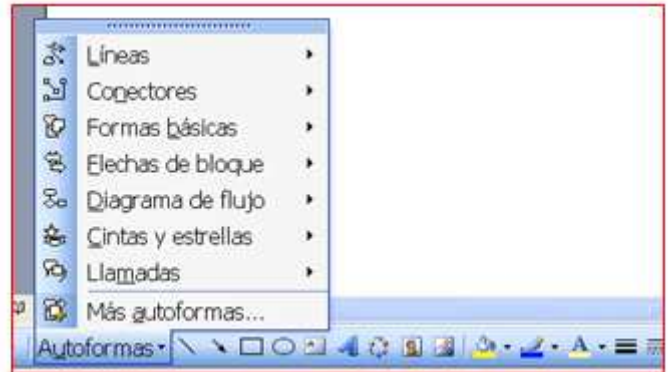

Lleva el cursor a la hoja, haz clic y sin soltar desplaza el cursor, veras como se dibuja la forma. No te preocupes por la posición ya que puedes luego arrastrarla donde quieras.

Para incluir texto en las cajas pulsar el botón derecho, y haz clic en **agregar texto**.

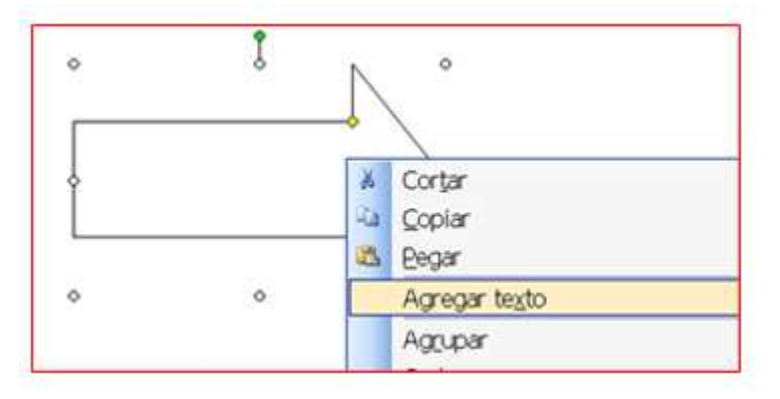

La opción de poner el texto en vertical la encontraras en **Formato / Dirección del texto**. Primero has de escribir el texto en la posición normal y seleccionarlo**.**

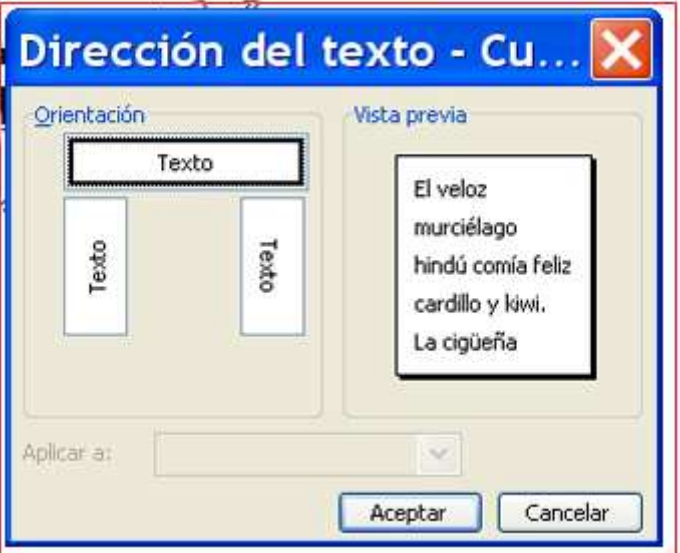

**O** En la barra de herramientas de dibujo encontrarás una serie de botones que te permitirán mejorar la autoforma

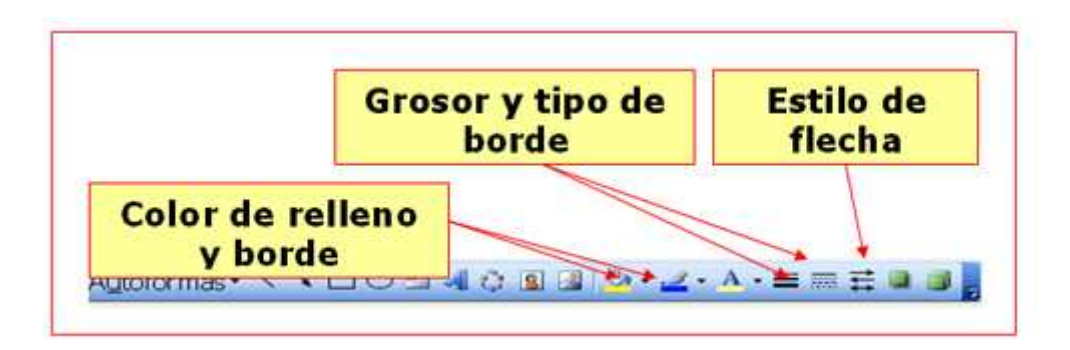

.

Mediante el botón de la barra de dibujo podrás hacer girar las autoformas que crees.

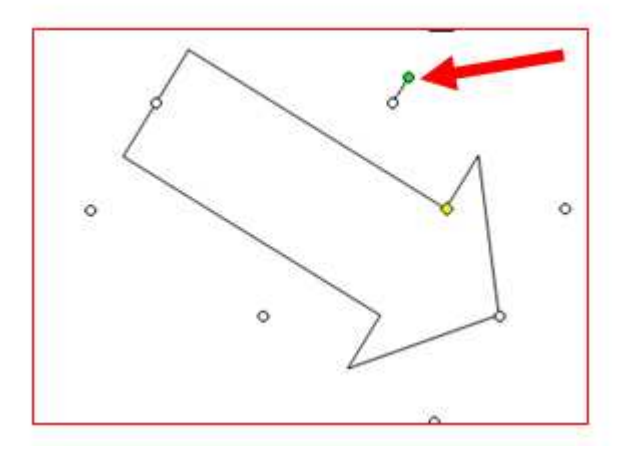

### **Practicar las autoformas**

Realiza este ejercicio, si no esta visible, activa la barra de dibujo **Ver / Barras de herramientas / Dibujo**.

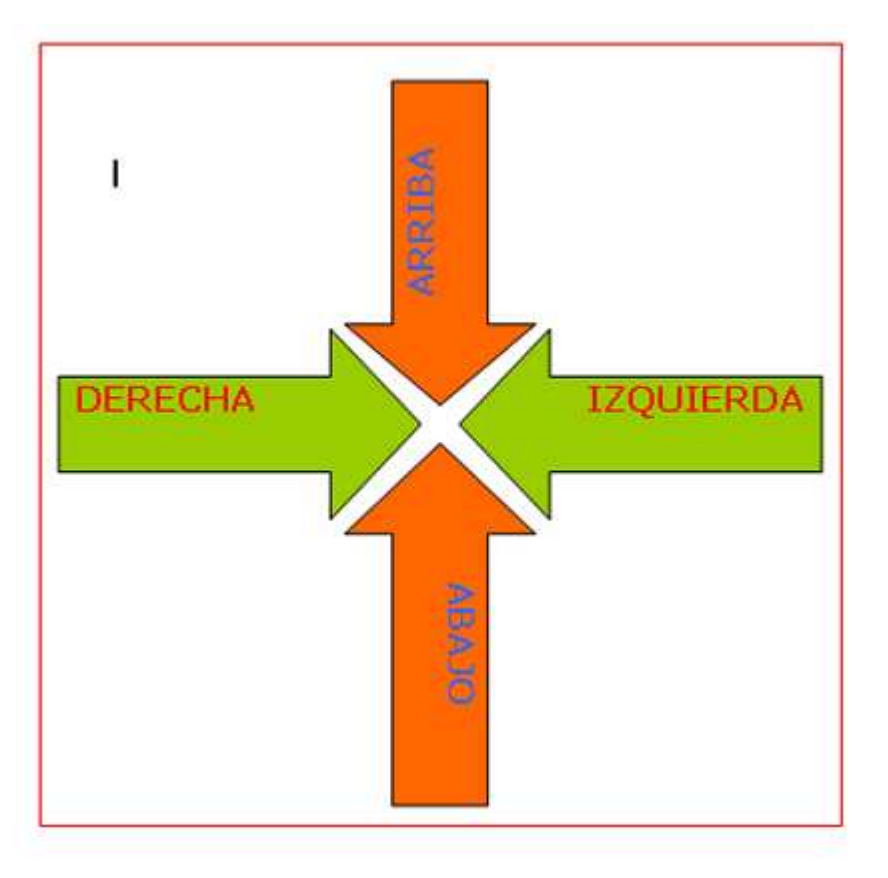

- En Autoformas escoge la opción **Flechas de bloque**, selecciona la opción que te interese y dibújala en la hoja. No te preocupes por la posición ya que puedes luego arrástrala donde quieras.
- Para incluir texto en las cajas pulsar el botón derecho, y haz clic en agregar texto.
- La opción de poner el texto en vertical la encontraras en **Formato / Dirección del texto**. Primero has de escribir el texto y seleccionarlo.
- Para rellenar de color la Autoforma has de ir a **Formato / Autoforma**. Puedes seleccionar el color de relleno o el de la línea exterior.
- Guarda el documento en tu carpeta con el nombre **Ejercicio de Word 513**.

### **Autoformas y organigrama**

Si no esta visible activa la barra de dibujo **Ver / Barras de herramientas / Dibujo**.

En Autoformas escoge la opción **Diagrama de flujo**, selecciona la opción que te interese y dibújala en la hoja. No te preocupes por la posición ya que puedes luego arrástrala donde quieras.

Para rellenar de color la Autoforma has de ir a Formato / Autoforma. Puedes seleccionar el color de relleno o el de la línea exterior.

Para incluir texto en las cajas pulsar el botón derecho, y haz clic en agregar texto.

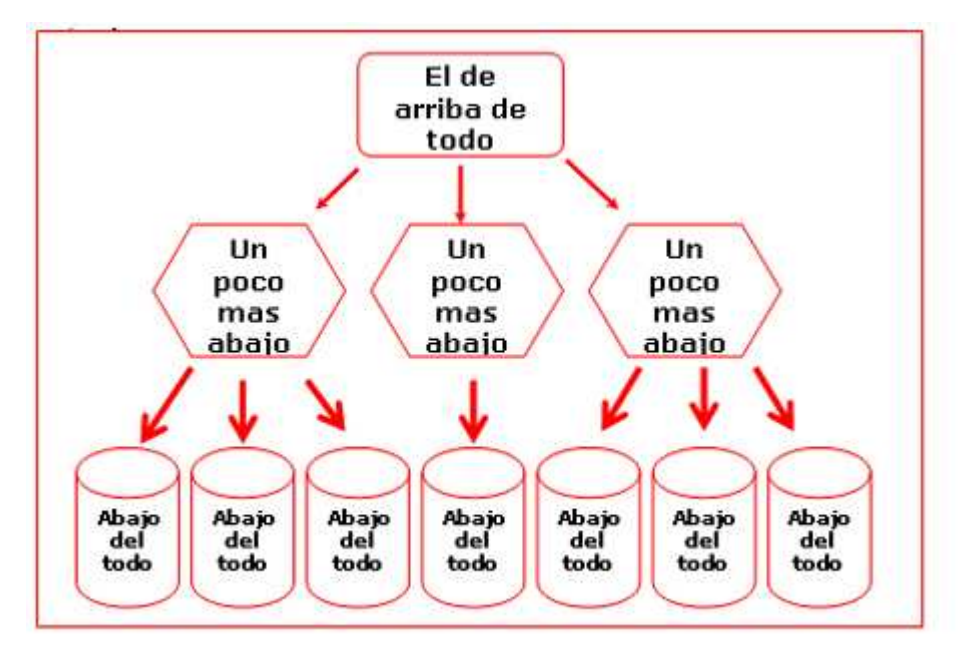

Podrás dibujar las flechas con la opción de insertar flechas de la barra de herramientas de dibujo. Cambia el grosor y la forma de las flechas con la opción **Formato / Autoforma**.

**O** Encierra el organigrama en un marco con la opción rectángulo de la barra de herramientas de Dibujo.

La opción de poner el texto en vertical la encontraras en **Formato / Dirección del texto**. Primero has de escribir el texto y seleccionarlo

Si el marco dibujado te tapa el organigrama envialo al fondo con la opción **Dibujo / Ordenar / Enviar al fondo** , en la barra de herramientas de Dibujo.

Guarda el documento en tu carpeta con el nombre **Ejercicio de Word 514**.

### **Insertar imágenes**

En un texto podemos también insertar una imágen que nos guste, como una foto, o un dibujo.

Para insertar una imagen iremos a barra de menús: **Insertar / Imagen**.

**O** Nos aparecerá este menú:

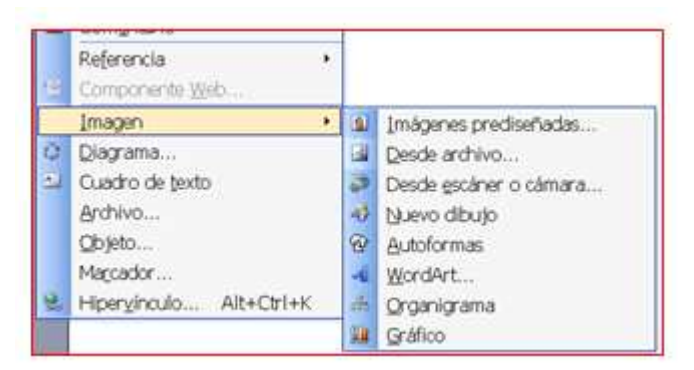

Nos fijaremos en dos opciones:

**Imágenes prediseñadas**: haremos clic aquí para ir al fondo de imágenes que tiene el programa.

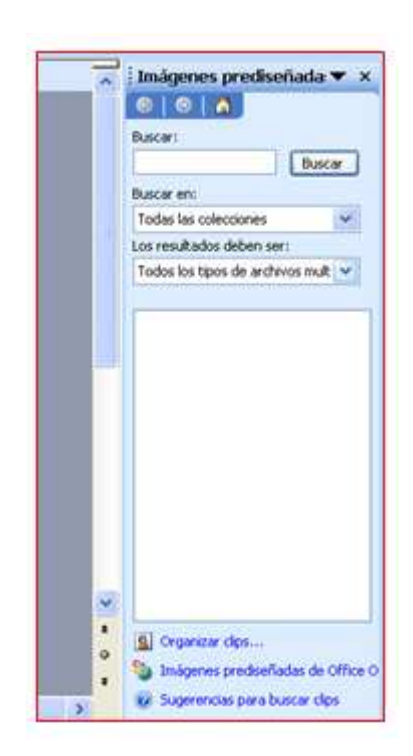

También podemos clicar en el icono de la barra de herramientas estándar para ir directamente a **Insertar imágenes / Desde archivo**.

**Imágenes desde archivo**: para ir a cualquier directorio (carpeta) donde tengamos imágenes o fotografías que hemos introducido o elaborado nosotros.

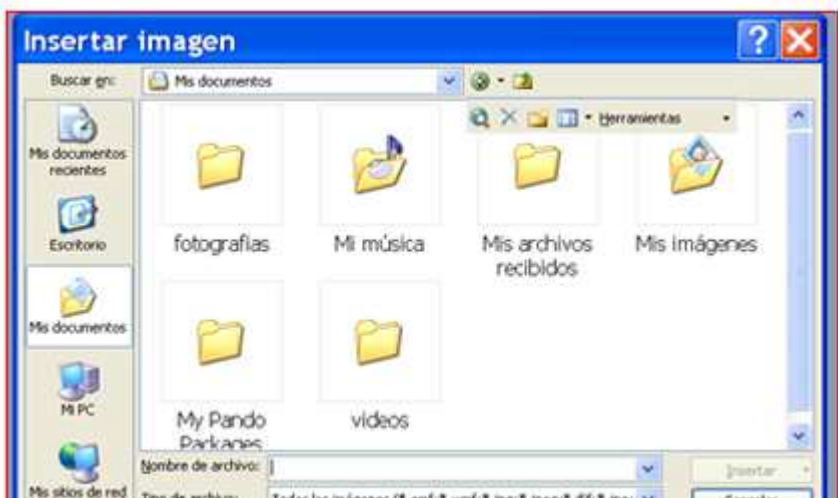

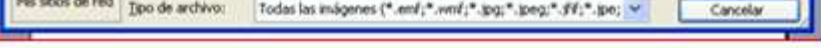

### **Tres maneras de insertar imágenes**

Primera manera: imágenes prediseñadas son aquellas imágenes que incorporan los programas como Microsoft Word, Microsoft Power Point. **Menú Insertar / Imagen / Imágenes prediseñadas**.

Segunda manera: desde Internet existen sitios Web que contienen un gran número de imágenes entre las que escoger.

Existen muchas páginas en Internet donde podemos encontrar imágenes como por ejemplo: **www.flickr.com**

con un programa como el Paint, Menú Insertar / Imagen / Desde archivo o bien en el icono de la barra de herramientas estándar.

Entrar en la categoría que nos interese y una vez hayamos seleccionado la imagen que más nos guste podemos copiar la imagen y pegarla en nuestro texto.

**O** Tercera manera: insertar imágenes desde archivo, permite insertar dibujos realizados por nosotros mismos,

Se abre una ventana como esta, en la que debemos abrir el dibujo realizado. Para ello, hay que buscar.

Podemos escanear fotografías, guardarlas en una carpeta e insertarlas de la manera explicada antes.

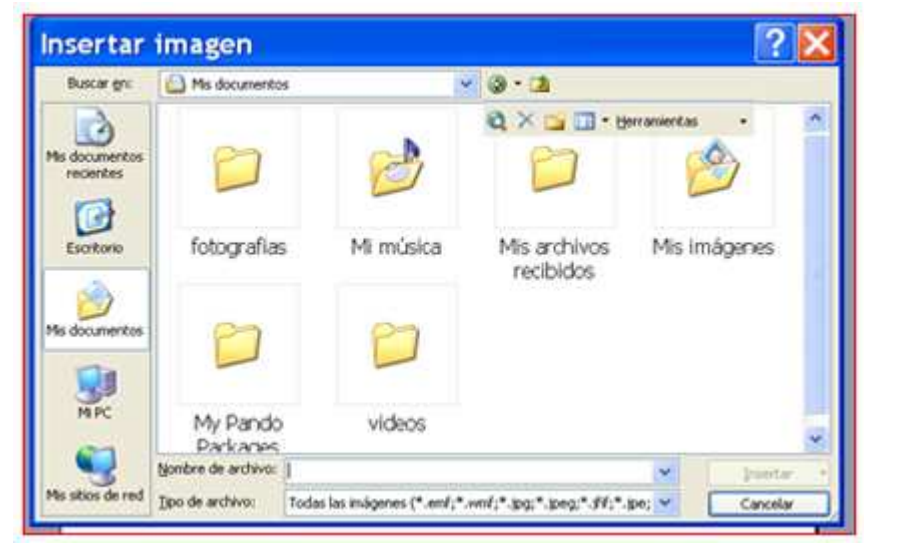

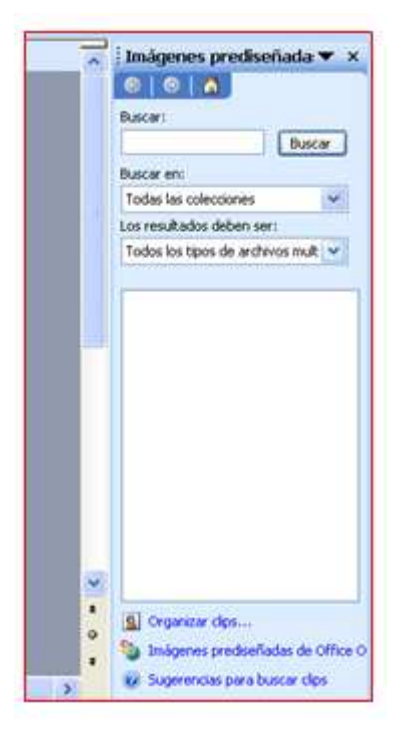

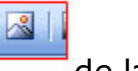

### **Insertar imágenes avión**

Abre el fichero de texto El avión.doc. que encontrarás en la **Carpeta de materiales**.

Para insertar las imágenes es recomendable tener activada la barra de herramientas de imágenes menú **Ver / Barras de herramientas / Imágenes** es una barra flotante que puedes poner donde quieras arrastrandola por la zona azul del título

Encontrarás la imagen **avion.jpg** en la Carpeta Materiales, insértala usando el botón :

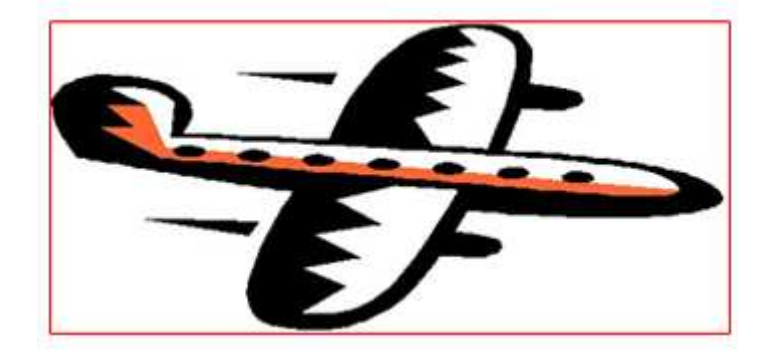

**La NASA echará a volar avión solar de gran altura**

La NASA da los últimos retoques a un avión solar experimental de 15 millones de dólares para echarlo a volar sobre el cielo de Hawai el próximo 5 de julio y del cual espera alcance todas las marcas de altura. Helios es el nombre del aparato diseñado por la NASA y la empresa privada AeroVironment , que pretende desarrollar aviones no tripulados con fines comerciales y gubernamentales. Los científicos de este proyecto esperan que el prototipo del Helios, parecido a un bumerán de alas traslúcidas de 76 metros de longitud, les ayude a comprender como volar en Marte y

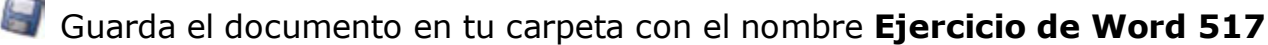

hasta de comienzo a una nueva generación de satélites. El Helios, piloteado a distancia, es el primer paso hacia un avión capaz de desplazarse a 30 mil 500 metros, ó seis mil por encima de la actual marca mundial para aviones autopropulsados y más de tres veces la altura normal de los vuelos comerciales, sostiene la NASA. La matriz de células solares que lleva sobre sus gigantescas alas le permitirá a Helios mantenerse a esa altura durante meses, operando del mismo modo que un satélite de bajo costo capaz de aterrizar para ser reparado.

### **Insertar imágenes, el olivo**

Abre el texto El olivo.doc, lo encontrarás en la **Carpeta de materiales**.

Para insertar las imágenes es recomendable tener activada la barra de herramientas de imágenes: **Menú Ver / Barras de Herramientas / Imágenes** es una barra flotante que puedes poner donde quieras arrastrandola por la zona azul del título

Encontraràs la imagen **Olivo.jpg** en la Carpeta Materiales, insertala usando el botón

#### El olivo

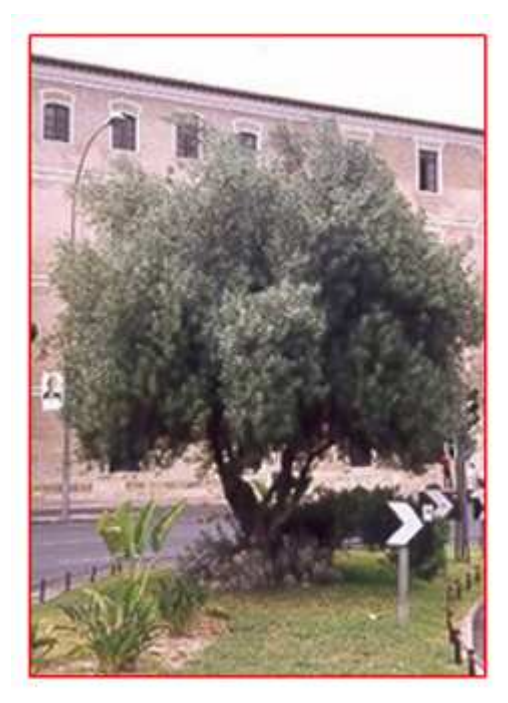

**Familia:** Oleaceae

**Lugar de origen:** Región mediterránea.

**Etimología:** Olea, proviene del latín y significa aceite, por ser su fruto productor del mismo. Europaea, alude a su procedencia.

**Descripción:** Árbol siempre verde de 4-8 m de altura con el tronco corto, tortuoso, de corteza grisácea, muy fisurada. Ramificación abundante. Hojas coriáeas, elíticas, oblongas o lanceoladas, de 3-9 cm de longitud, cortamente pecioladas, de color verde fuerte en el haz y blanquecinas en el envés. Ramillas y yemas igualmente blanquecinas. Flores en racimillos axilares más cortos que las hojas, con muchas flores pequeñas, blanquecinas, olorosas, con 2 estambres. Florece en Abril-Mayo. Fruto en drupa ovoide carnosa, de 1-3.5 cm de longitud, de color verde o negro, con una sola semilla.

**Datos de cultivo:** Se multiplica por semillas y esquejes. Es planta rústica que admite suelos pobres y soporta bien la sequÍa. Admite muy bien el trasplante y

el recorte. Cultivado para la obtención de aceite. Utilizado como ornamental, normalmente como ejemplar aislado, aunque hoy en día se está abusando de su cultivo, a pesar de los problemas de alergia de su polen.

Guarda el documento en tu con el nombre **Ejercicio de Word 518**.

### **Insertar imágenes sistema solar**

Abre el texto **El sistema solar.doc**, que encontrarás en la **Carpeta de materiales**.

Para insertar las imágenes es recomendable tener activada la barra de Herramientas de imágenes **Menú Ver / Barras de Herramientas / Imágenes**, es una barra flotante que puedes poner donde quieras arrastrandola por la zona azul del titulo.

Encontrarás las imagenes en la **Carpeta Materiales**, insértalas usando el botón :

### **El sistema solar**

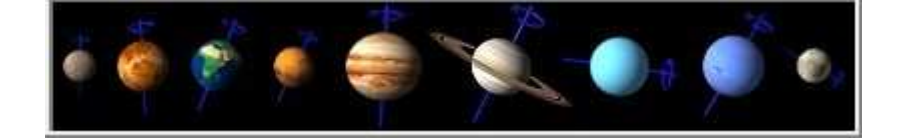

Tal como se conoce actualmente, el **Sistema Solar** ocupa un diminuto espacio situado cerca del borde de uno de los brazos de la Vía Láctea, a unos 33000 años luz del centro. Para dar una vuelta completa alrededor de este centro, el sol necesita entre 225 y 250 millones de años terrestres. Sin embargo, de ser ciertos los cálculos de algunos astrónomos, los limites exteriores del **Sistema Solar** se extenderían mucho mas allá de la orbita de Plutón, en una especie de esfera llamada "nube de Oort".

#### **El sol**

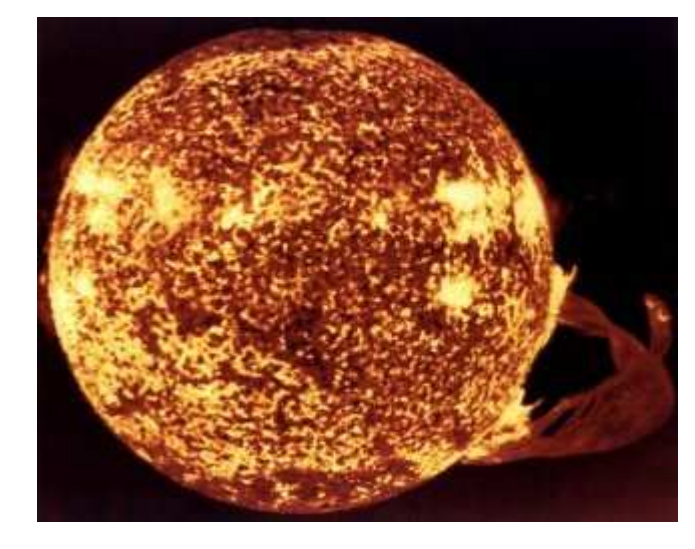

La alta temperatura del Sol lo hace un cuerpo gaseoso o, mas exactamente, un plasma, cuarto estado de la materia. Sin embargo, comparado con otras estrellas, el sol tiene tamaño y temperatura promedios. Teóricamente, en el núcleo solar (temperatura: aprox. 15,000,000 C) ocurren reacciones termonucleares (cuatro átomos de hidrógeno se combinan para formar un átomo de helio), pero se calcula que cada segundo el Sol pierde 4,000,000 T de materia en forma de radiación. La atmósfera solar o heliosfera se filtra a través del medio interplanetario en una corriente constante de protones y electrones conocida como "viento solar". Las mediciones realizadas por la onda Ulises mostraron que el viento solar es mas rápido (800 Km/seg) en las regiones polares del Sol en el ecuador. La superficie solar esta cubierta por una fina estructura celular (granulación) y en ella aparecen, entre

otros fenómenos, las prominencias espectaculares erupciones gaseosas; las manchas solares, que sen oscuras contra la fotosfera debido a que su temperatura es varios miles de grados mas baja que la del espacio circundante; las llamaradas, que producen radiación electromagnética acompañada por emisión de partículas.

#### **Mercurio**

Es el mas pequeño de los planetas interiores del Sistema Solar. Debido a su gran proximidad al Sol y a las elevadas temperaturas que prevalecen sobre su superficie, su atmósfera es insignificante. Los numeroso cráteres producidos por impactos de meteoritos que saturan su corteza le asemejan a la luna. A pesar de su lenta rotación, su gran masa metálica produce un débil pero apreciable campo magnético (1/100 del de la tierra). Su elevada densidad es sorprendente para un cuerpo tan pequeño. La diferencia entre temperatura entre sus regiones diurna y nocturna, consecuencia de su proximidad al Sol y lenta rotación, es la mayor de todos los cuerpos conocidos del Sistema Solar. Los datos del radiotelescopio de Arecibo, en PR, parecen haber confirmado la presencia de hielo en los polos de Mercurio, descubrimiento sorprendente por las elevadísimas temperaturas del planeta.

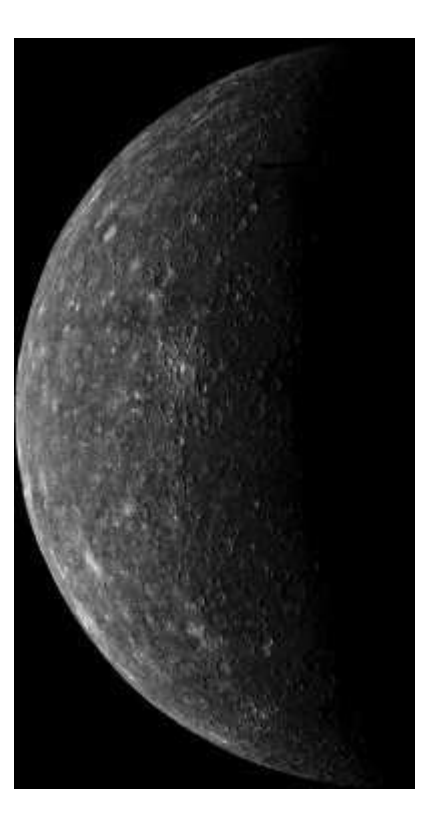

#### **Venus**

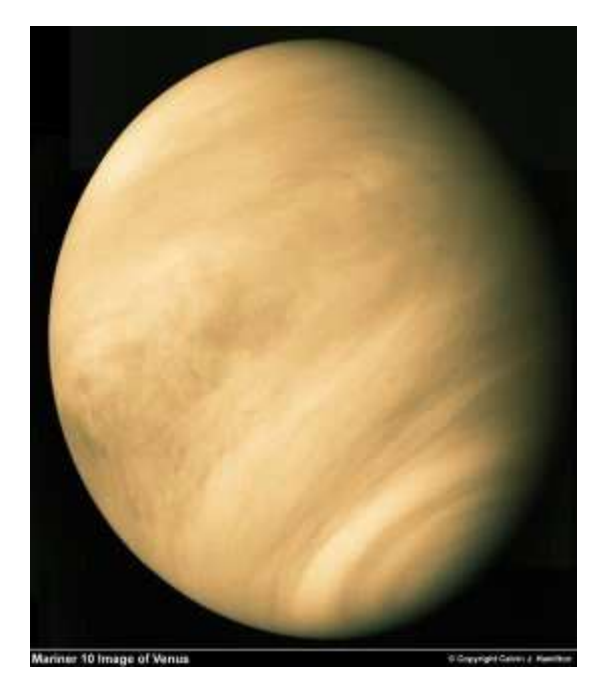

Después del Sol y la Luna, es el cuerpo que aparece mas brillante en el cielo. Cada diecinueve meses se acerca a la Tierra como ningún otro planeta del Sistema Solar. Su atmósfera atrapa el calor de la superficie y provoca por ello temperaturas altísimas. Imágenes del Venera 15 y Venera 16 indican que tiene gran actividad volcánica y mas cadenas montañosas que cualquier otro planeta, excepto la Tierra. Los volcanes están agrupados de una manera análoga a los terrestres, lo que implica que Venus pudiera, como la Tierra, tener una corteza delgada sobre roca derretida. La ausencia de campo magnético es atribuida a su lenta rotación (su día es mas largo que su año); esta rotación es, además contraria a la del Sol y a la de la mayoría de los cuerpos del Sistema Solar.

Organiza el texto y las imágenes según tu criterio, no se trata de que te quede exactamente igual que en el modelo, sino de que quede bien.

#### **La Tierra**

Es el mas denso de los planetas conocidos. Muchas de sus características (grandes masas de agua, escasez de cráteres en la superficie, atmósfera compuesta principalmente de nitrógeno y oxigeno) no aparecen en ningún otro cuerpo del Sistema Solar. Que se sepa, solo en la Tierra coexisten de manera estable los estados sólidos, líquido y gaseoso del agua, y es el único lugar donde existe vida, al menos como la conoce la ciencia humana.

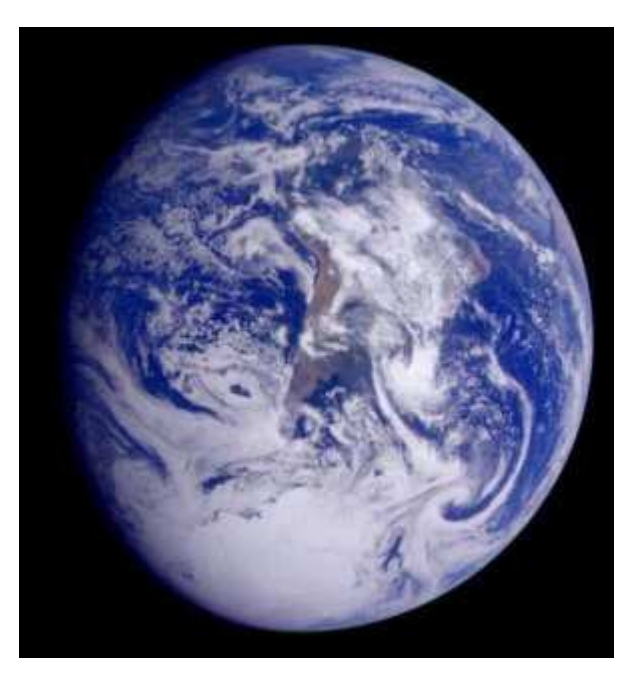

Guarda el documento en tu carpeta con el nombre **Ejercicio de Word 519**.

### **Insertar imágenes la pedrera**

Abre el texto La pedrera.doc, que encontrarás en la **Carpeta de materiales**.

Para insertar las imágenes es recomendable tener activada la barra de Herramientas de imágenes **Menú Ver / Barras de Herramientas / Imágenes** es una barra flotante que puedes poner donde quieras arrastrandola por la zona azul del titulo

Encontrarás las imagenes en la **Carpeta Materiales**, insértalas usando el botón :

#### **LA PEDRERA**

Este edificio, llamado también Casa Milá, es más conocido por su nombre catalán La Pedrera, (que en castellano significa "la cantera") forma en que fue bautizado popularmente por el sorprendente aspecto pétreo de su fachada. Fue construido entre 1906-1910.

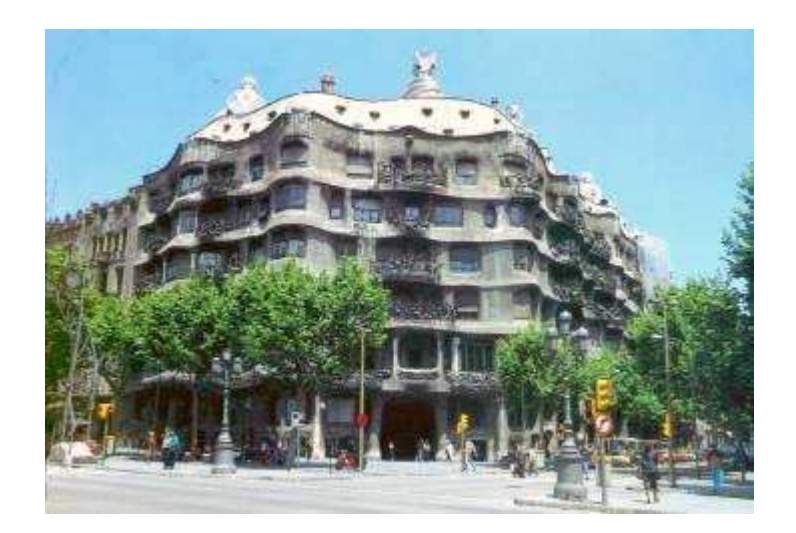

La fachada de esta construcción, que semeja un gran precipicio, se ondula sobre la confluencia de dos calles como si se tratara de un edificio aislado. Los grandes bloques de piedra que conforman el revestimiento exterior, fueron tallados en el mismo lugar de la construcción dándoles una textura rugosa de piedra natural.

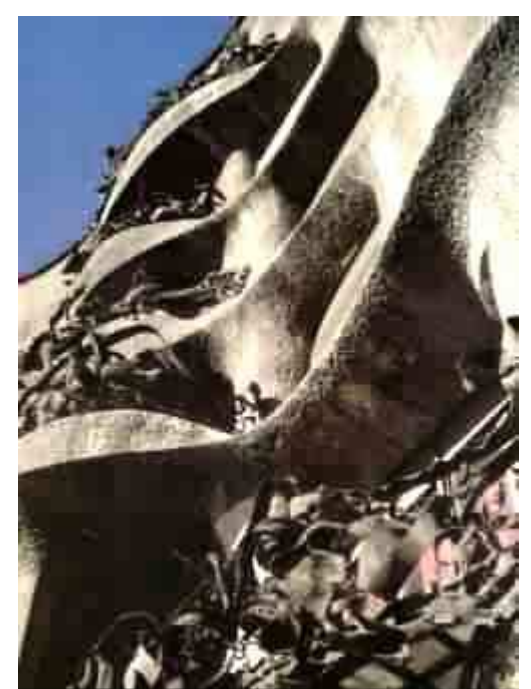

Sobre las formas contorneadas de la fachada cuelgan, como si fueran plantas que hubieran nacido espontáneamente sobre la abrupta superficie de piedra, unas rejas de hierro forjado que forman los balcones. Gaudí, perfeccionista y meticuloso al máximo, supervisaba personalmente la construcción de las rejas en la misma forja, donde permanecía, a veces, hasta las diez de la noche, con el consiguiente disgusto de los trabajadores.

Uno de los patios por el que se accedía tanto a las cocheras y cuadras de caballos situadas en el sótano (posteriormente transformadas en garaje) como a la escalera del piso principal ocupado inicialmente por sus propietarios, los Sres. Milá. La negativa de estos últimos a que se colocara sobre la fachada un grupo escultórico en bronce, de la Virgen rodeada de arcángeles, de 4,5 m de altura, hizo que **Gaudí** se distanciara de los propietarios que no le permitieron acabar su proyecto.

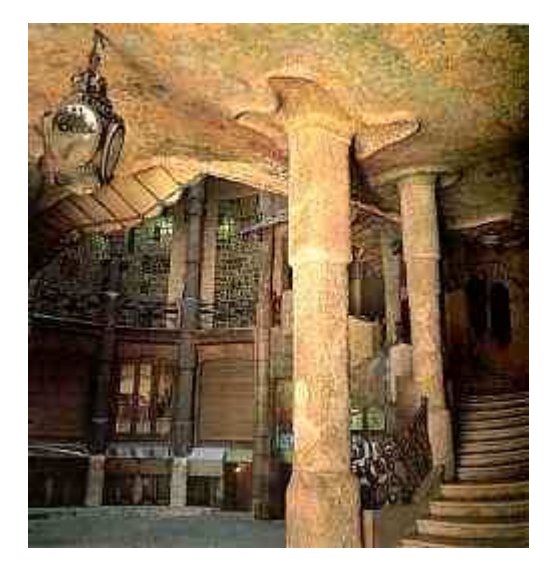

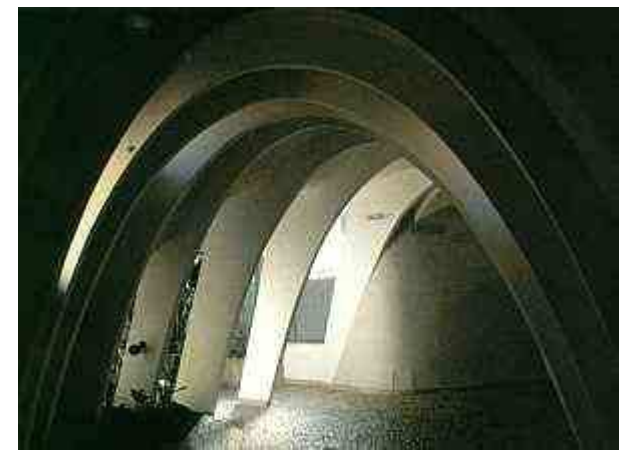

Estos modernísimos y estilizados arcos están situados en la parte superior del edificio y se comunican con la zona de chimeneas del tejado.

#### **LAS CHIMENEAS**

Gaudí decía que si el humo sube retorciéndose, se le ayudaba en su salida dándole a las chimeneas forma helicoidal. Las formas de su parte superior recuerdan a yelmos medievales. Gaudí estudiaba las distintas formas decorativas haciendo construir maquetas a escala 1:10 y en ocasiones incluso a tamaño natural.

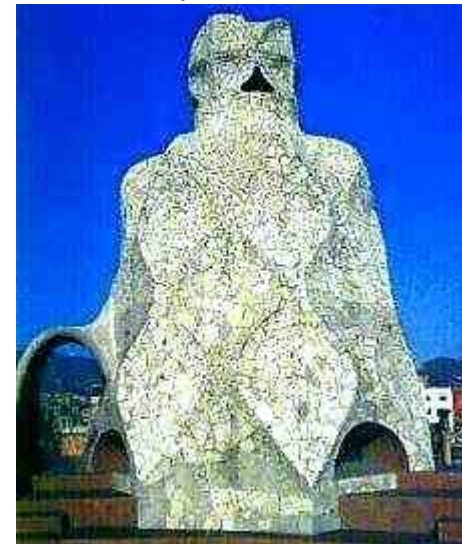

Organiza el texto y las imágenes según tu criterio, no se trata de que te quede exactamente igual que en el modelo, sino de que quede bien.

A las terrazas o azoteas de la parte superior se accede mediante ocho escaleras de caracol que están decoradas exteriormente con fragmentos de baldosas de mármol. Esta forma de recubrimiento, tan característica en Gaudí, le permitía adaptarlo a las formas curvas que surgían de su genial fantasía.

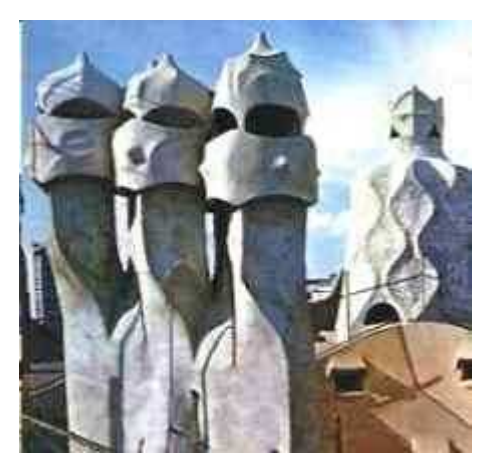

Estas otras chimeneas, que parecen vigilar como fieros guerreros, están decoradas con trozos de cristal de botella.

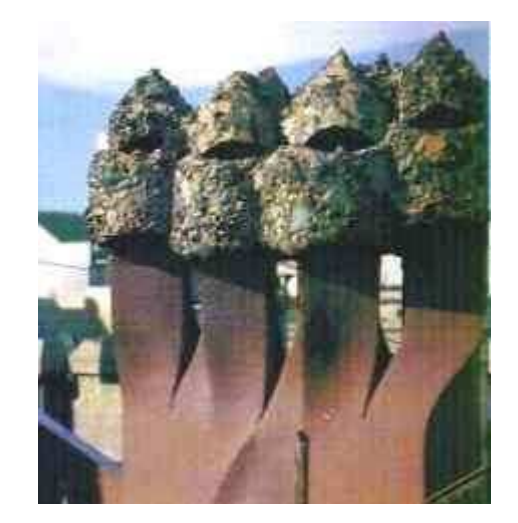

Guarda el documento en tu carpeta con el nombre **Ejercicio de Word 520**.

# **Noticias de actualidad**

#### **Confeccionar una página con noticias de actualidad**

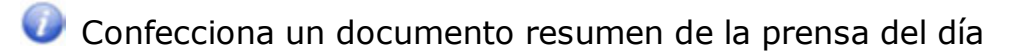

- www.elpais.es
- www.elmundo.es
- www.elperiodico.com
- $\bullet$  ......

Entra en la página de un periódico, captura textos e imágenes y compón tu propia portada del periódico.

Aquí tienes algunas direcciones de periódicos (copia y pega la dirección en tu navegador)

Guarda el documento en tu carpeta con el nombre **Ejercicio de Word 521**

### **Wordart**

- Para incluir efectos de texto en nuestros documentos, utilizaremos la **galería de WordArt**. En esta galería se encuentran efectos prediseñados que podrán ser incorporados en sus documentos. Estos efectos incorporan formas, colores, modelos de sombras etc...
- **O** Para incorporar a nuestro documento un efecto deberemos en primer lugar situar el cursor en el lugar del documento donde deseemos incluir el diseño y elegir la opción **menú Insertar / Imagen**, aparecerá un nuevo menú donde elegiremos la opción **WordArt**.
- Inmediatamente aparecerá en pantalla el cuadro de diálogo **Galería de WordArt**, donde seleccionamos uno de los estilos y haremos Clic en Aceptar.

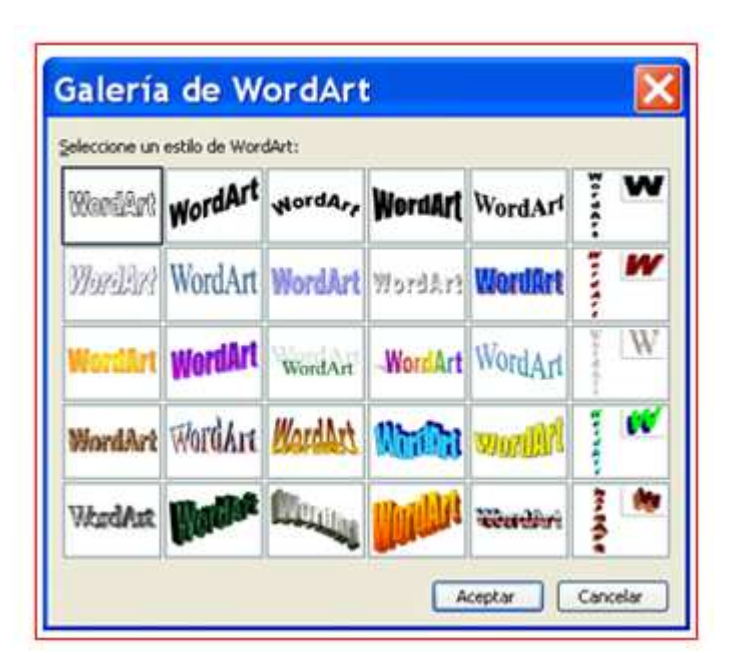

A continuación, aparece el cuadro de diálogo Modificar texto de WordArt. Escribimos el texto al que deseamos aplicar el efecto seleccionado.

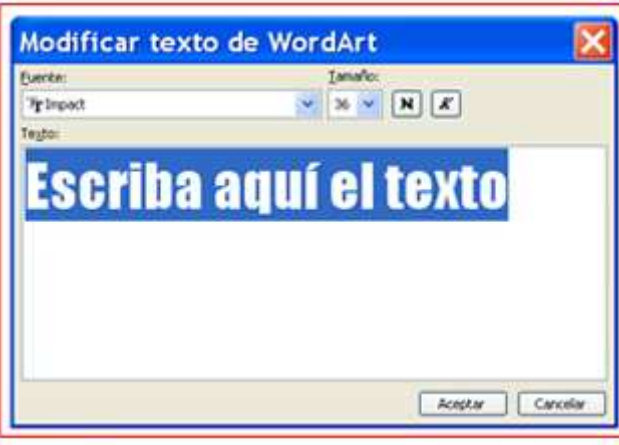

- También podremos elegir en este cuadro de diálogo la fuente, tamaño del texto y los atributos de Negrita y Cursiva, aceptamos
- Una vez insertado el texto aparece la siguiente **barra de herramientas de WordArt**, con ella podremos trabajar de forma más cómoda.

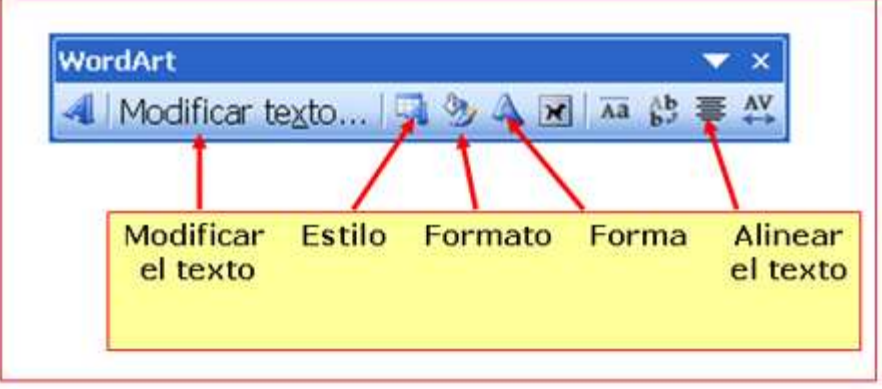

### **Hacer un cartel**

Vamos a hacer un cartel de un cumpleaños, inserta las imágenes y sigue este ejemplo, no hace falta que sea idéntico, es sólo una guía.

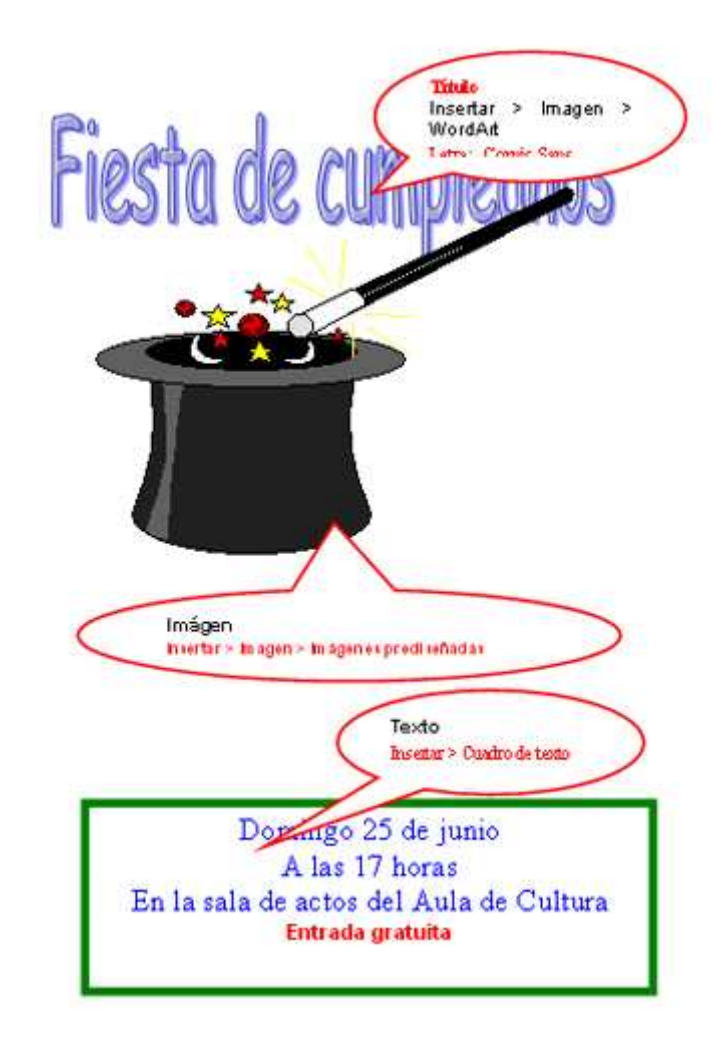

Guarda el documento en tu carpeta con el nombre de **Ejercicio de Word 523**.

### **Cartel de clases**

Vamos a hacer otro ejercicio con los elementos aprendidos hasta ahora.

En este caso te proponemos hacer un cartel para anunciar clases particulares.

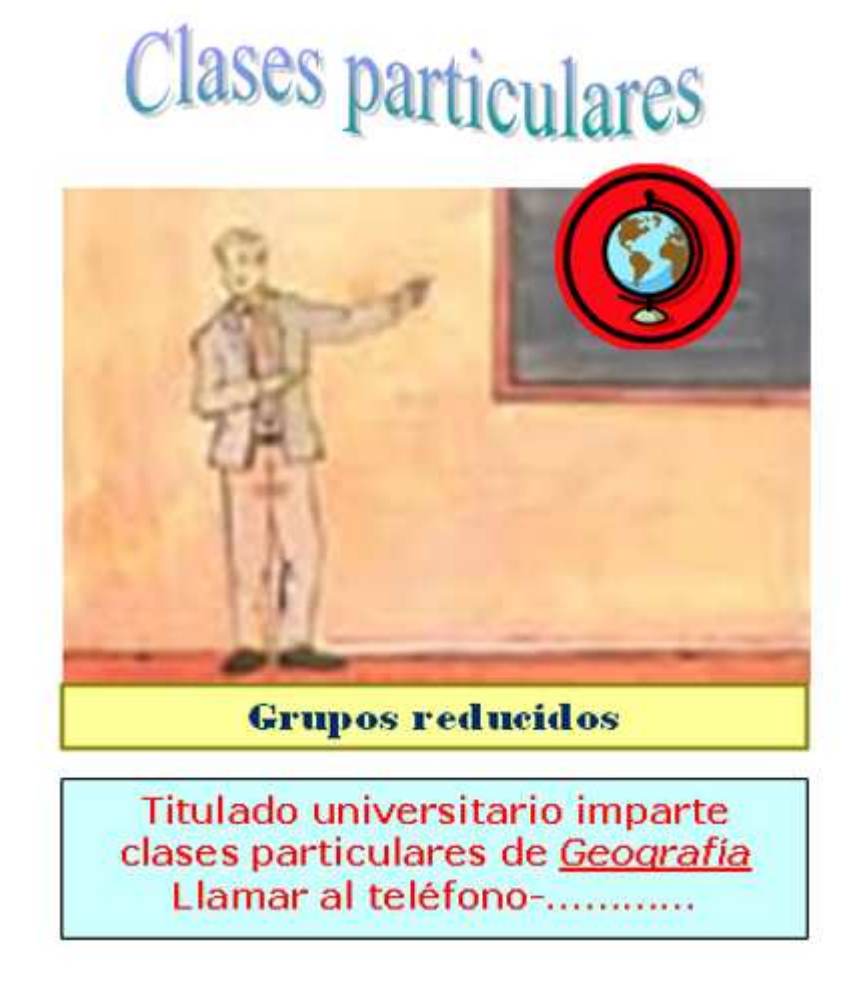

Hazlo un poco como te guste, pero inserta al menos una imagen, un Wordart, un cuadro de texto y una imagen prediseñada, cambia los formatos de letras, etc..a tu gusto.

Guarda el documento en tu carpeta con el nombre de **Ejercicio de Word 524**.

### **Configuración página**

#### **Cambiar el tamaño la página**

El formato de papel estándar más usado es el A4. Word nos permite ajustar el tamaño del papel a lo que necesitemos.

Clica el **menú Archivo / Configurar página**, cuando aparezca esta ventana clica en la pestaña **papel**.

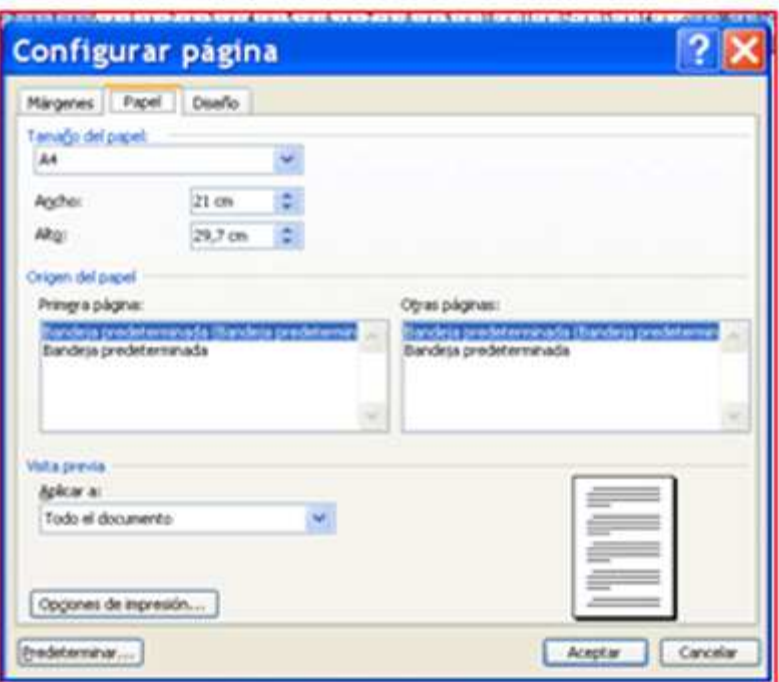

Abre la pestaña **papel** y seleccionar la medida del papel, asegúrate que en el recuadro Aplicar a... esta seleccionada la opción Todo el documento y clica en **Aceptar**.

#### **Cambiar los márgenes de la página**

Clica el menú **Archivo / Configurar página**.

Abre la pestaña **Márgenes**. Indica la medida deseada a Superior, Inferior, Izquierdo y Derecho.

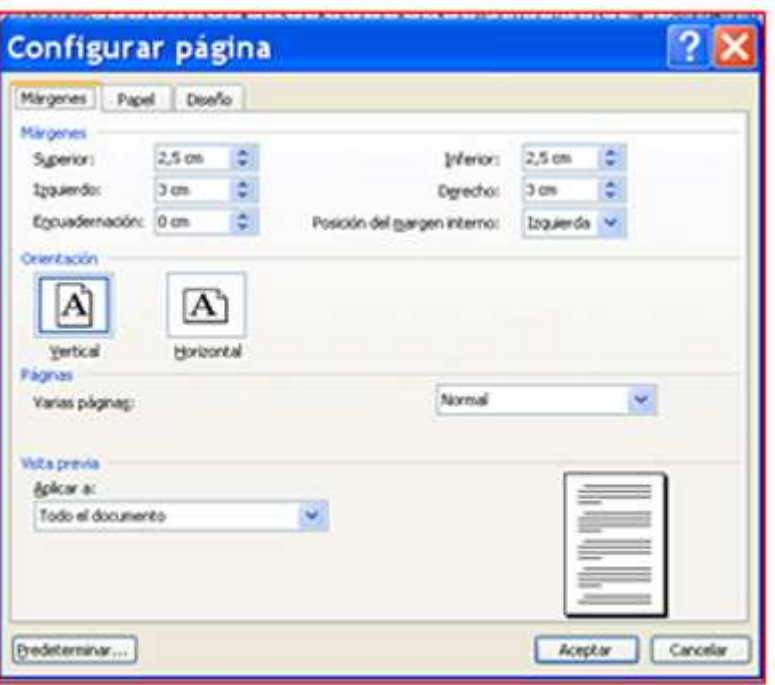

### Asegúrate que en el recuadro Aplicar a... esta seleccionada la opción Todo el documento y clica en **Aceptar**.

### **Encabezado y pie de página**

Colles encabezados y los pies de página se encuentran en los márgenes superior e inferior. El texto que escribimos en el encabezado o en el pie se repite en todas las páginas del documento. Esto nos puede resultar útil a la hora de preparar mejor un texto.

Observa que todas la fichas de trabajo que estas usando, disponen de un encabezado y pie de página. En el pie se suele poner el **número de página**.

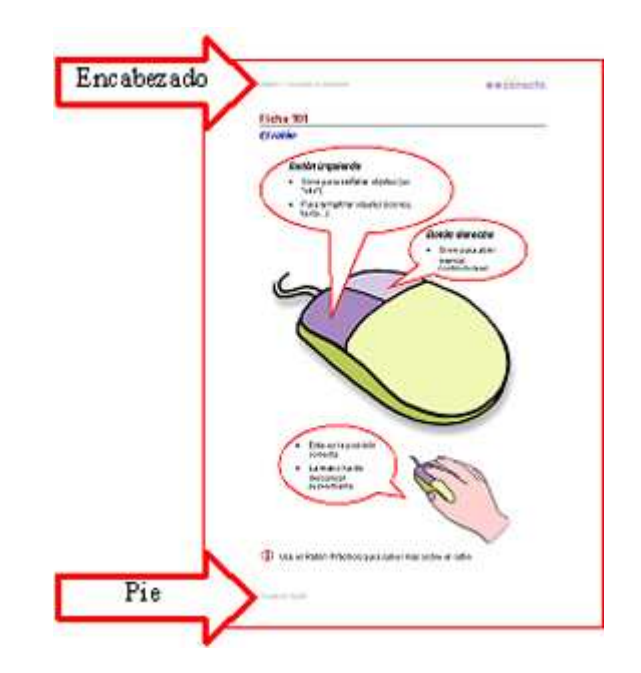

#### **Escribir en el encabezado**

Clica el menú Ver / Encabezados y pie de página. Clica en el área limitada por la línea discontinua, y ya puedes escribir en el...

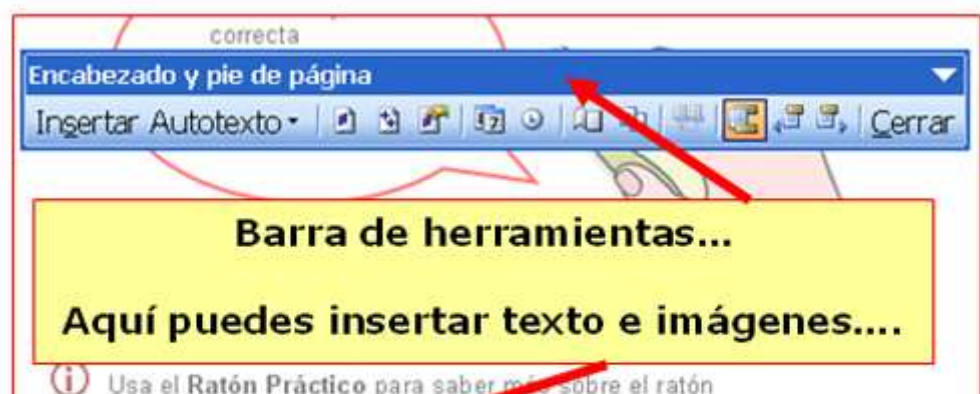

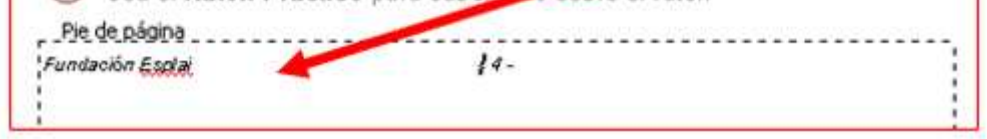

Clica el **menú Ver / Encabezados y pie de página**, se abrirá este marco indicando el área correspondiente al encabezado. También aparecerá la barra de herramientas del Encabezado y el pie de página.

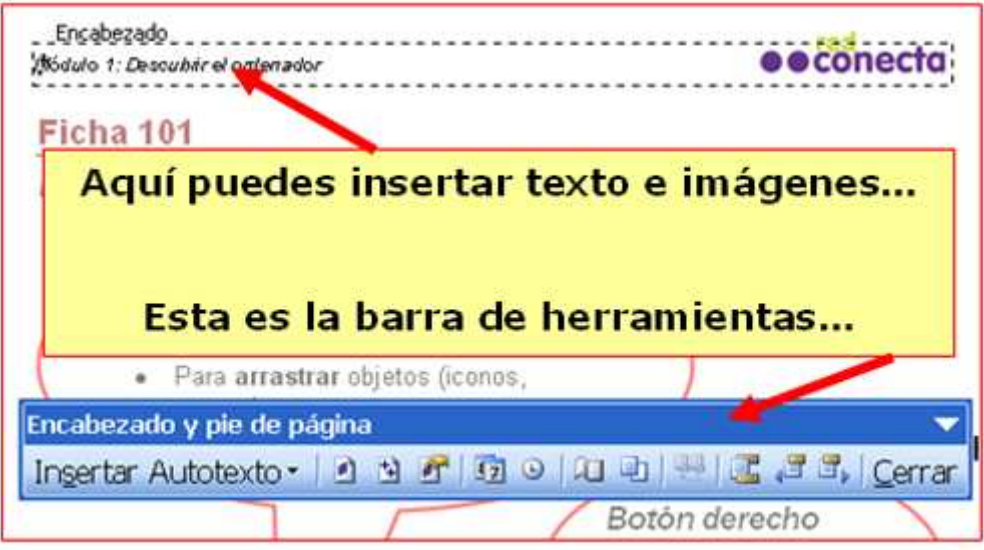

Escribe dentro del área limitada por la línea discontinua. Se pueden utilizar todas las herramientas de texto: alineación, estilo de letra, negrita.....clica en **Cerrar** si has terminado...

#### **Escribir en el pie de página**

Cuando hayas terminado, clica en **Cerrar** y volverás al modo normal para escribir en el texto.

Hay más herramientas en esta barra, insertar fecha, insertar hora...etc....

### **Numerar páginas**

**El numero de página** se coloca en el encabezado o en el pie de página, la posición más común es el pie, centrado y alineado a la derecha, aunque puedes ponerlo donde quieras.

#### **Insertar el número de página**

Abre el menú Insertar y selecciona la opción **Números de página.**

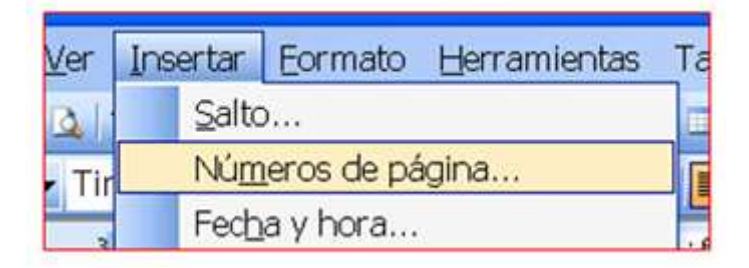

### **Aparecerá esta ventana....**

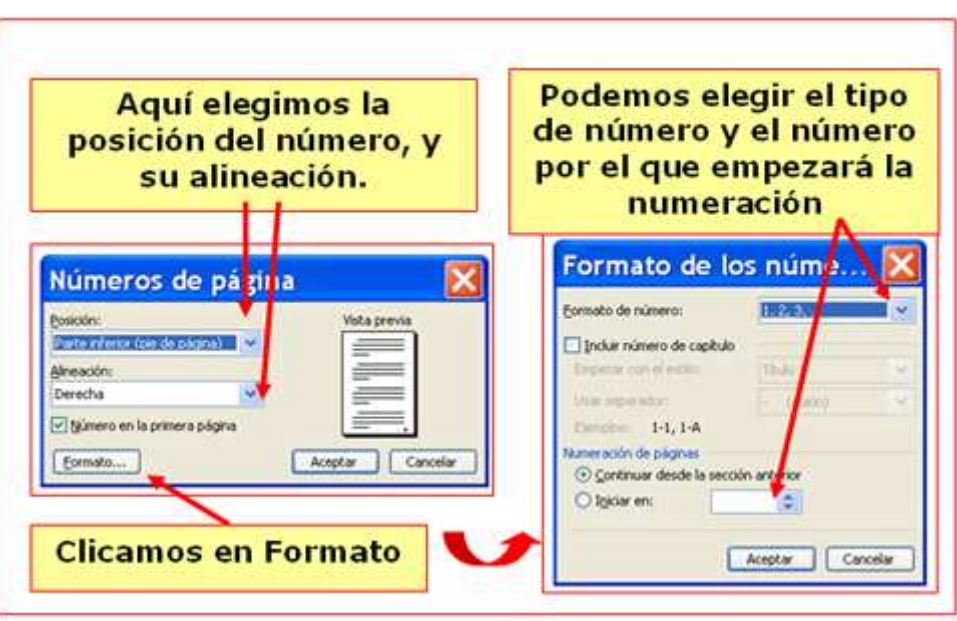

La numeración es automática, se irá añadiendo a las páginas ya escritas y a las que podamos añadir...

#### **Más...**

También puedes poner números de página a través de la barra de herramientas de **Encabezado y pie de página**. En esta barra encontrarás botones para poner la fecha o la hora...

### **Pegado especial**

En el módulo de introducción del procesador de texto, vimos como podíamos copiar texto de una parte del texto a otra, o a otro documento distinto.

Lo primero que debemos hacer es seleccionar el texto a copiar, por ejemplo desde una página web de nuestro periódico favorito.

Sin embargo, hay veces que si copiamos un texto con demasiados formatos, o textos copiados de internet, vienen con demasiados formatos incluidos, para ahorrarnos trabajo, vamos a ver la opción **pegado especial**.

Despues debemos seleccionar **Menú / Pegado especial**.

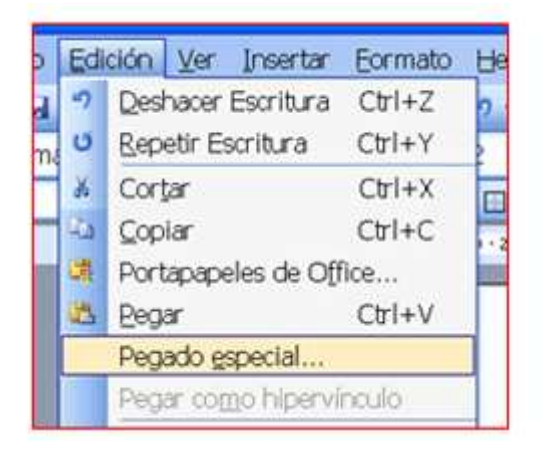

De las opciones que tenemos, marcamos **texto sin formato**

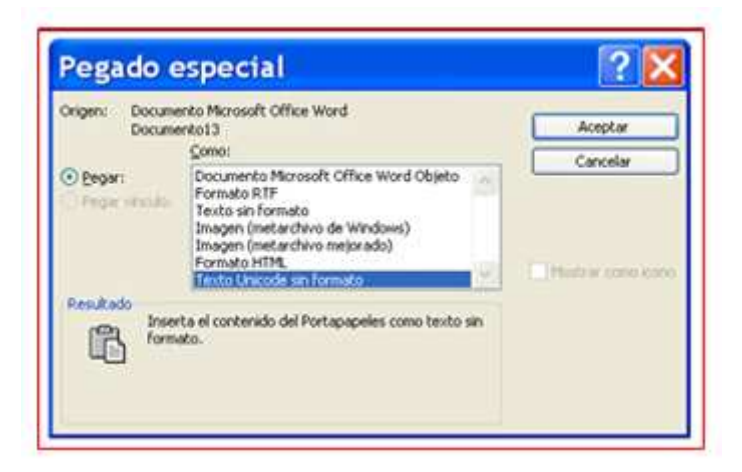

Así tendremos un texto sin formato alguno para poder trabajar con él.

### **Mayúsculas y minúsculas**

- En muchas ocasiones nos interesará cambiar un texto completo de mayúsculas a minúsculas o al contrario, de minúsculas a mayúsculas (por ejemplo puede que nos hayamos equivocado al tener activada la tecla  $Blog.Mayús$ ....
- Para no tener que borrar el texto entero y volver a escribirlo, disponemos de una opción en el procesador de texto que nos ayuda en estos casos..
- Lo primero que debemos hacer es seleccionar el texto a cambiar, después clicamos en el **menú Formato / Cambiar mayúsculas y minúsculas**...

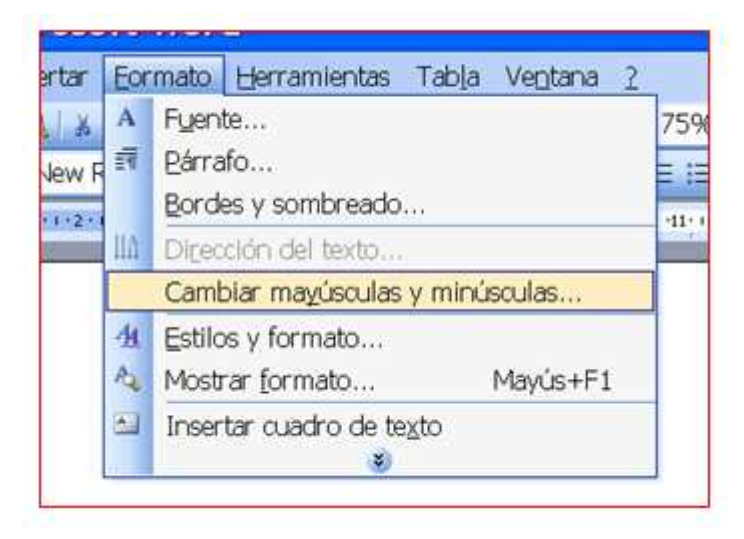

De las opciones que nos ofrece, escogeremos la que mejor nos convenga, dependiendo de si queremos realizar un cambio u otro.

**Prueba a cambiar algun trozo de texto escrito con esta opción.**